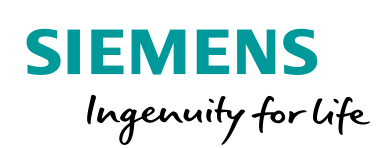

Industry Online Support

 $\frac{d\mathbf{x}}{d\mathbf{x}}$ 

**Call** 

**NEWS** 

# Creating and managing Edge apps using the example of the "SendMail" app

SIMATIC WinCC Unified (Engineering) V16 SIMATIC HMI Unified Comfort Panels Device-managed EDGE

**<https://support.industry.siemens.com/cs/ww/en/view/109778780>**

Siemens Industry **Online Support** 

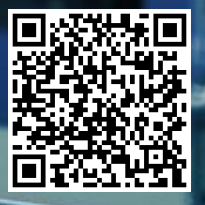

# <span id="page-1-0"></span>**Legal information**

#### **Use of application examples**

Application examples illustrate the solution of automation tasks through an interaction of several components in the form of text, graphics and/or software modules. The application examples are a free service by Siemens AG and/or a subsidiary of Siemens AG ("Siemens"). They are nonbinding and make no claim to completeness or functionality regarding configuration and equipment. The application examples merely offer help with typical tasks; they do not constitute customer-specific solutions. You yourself are responsible for the proper and safe operation of the products in accordance with applicable regulations and must also check the function of the respective application example and customize it for your system.

Siemens grants you the non-exclusive, non-sublicensable and non-transferable right to have the application examples used by technically trained personnel. Any change to the application examples is your responsibility. Sharing the application examples with third parties or copying the application examples or excerpts thereof is permitted only in combination with your own products. The application examples are not required to undergo the customary tests and quality inspections of a chargeable product; they may have functional and performance defects as well as errors. It is your responsibility to use them in such a manner that any malfunctions that may occur do not result in property damage or injury to persons.

#### **Disclaimer of liability**

Siemens shall not assume any liability, for any legal reason whatsoever, including, without limitation, liability for the usability, availability, completeness and freedom from defects of the application examples as well as for related information, configuration and performance data and any damage caused thereby. This shall not apply in cases of mandatory liability, for example under the German Product Liability Act, or in cases of intent, gross negligence, or culpable loss of life, bodily injury or damage to health, non-compliance with a guarantee, fraudulent non-disclosure of a defect, or culpable breach of material contractual obligations. Claims for damages arising from a breach of material contractual obligations shall however be limited to the foreseeable damage typical of the type of agreement, unless liability arises from intent or gross negligence or is based on loss of life, bodily injury or damage to health. The foregoing provisions do not imply any change in the burden of proof to your detriment. You shall indemnify Siemens against existing or future claims of third parties in this connection except where Siemens is mandatorily liable.

By using the application examples you acknowledge that Siemens cannot be held liable for any damage beyond the liability provisions described.

#### **Other information**

Siemens reserves the right to make changes to the application examples at any time without notice. In case of discrepancies between the suggestions in the application examples and other Siemens publications such as catalogs, the content of the other documentation shall have precedence.

The Siemens terms of use [\(https://support.industry.siemens.com\)](https://support.industry.siemens.com/) shall also apply.

#### **Security information**

Siemens provides products and solutions with industrial security functions that support the secure operation of plants, systems, machines and networks.

In order to protect plants, systems, machines and networks against cyber threats, it is necessary to implement – and continuously maintain – a holistic, state-of-the-art industrial security concept. Siemens' products and solutions constitute one element of such a concept.

Customers are responsible for preventing unauthorized access to their plants, systems, machines and networks. Such systems, machines and components should only be connected to an enterprise network or the Internet if and to the extent such a connection is necessary and only when appropriate security measures (e.g. firewalls and/or network segmentation) are in place. For additional information on industrial security measures that may be implemented, please visit [https://www.siemens.com/industrialsecurity.](https://www.siemens.com/industrialsecurity)

Siemens' products and solutions undergo continuous development to make them more secure. Siemens strongly recommends that product updates are applied as soon as they are available and that the latest product versions are used. Use of product versions that are no longer supported, and failure to apply the latest updates may increase customer's exposure to cyber threats.

To stay informed about product updates, subscribe to the Siemens Industrial Security RSS Feed at[: https://www.siemens.com/industrialsecurity.](https://www.siemens.com/industrialsecurity)

# **Table of contents**

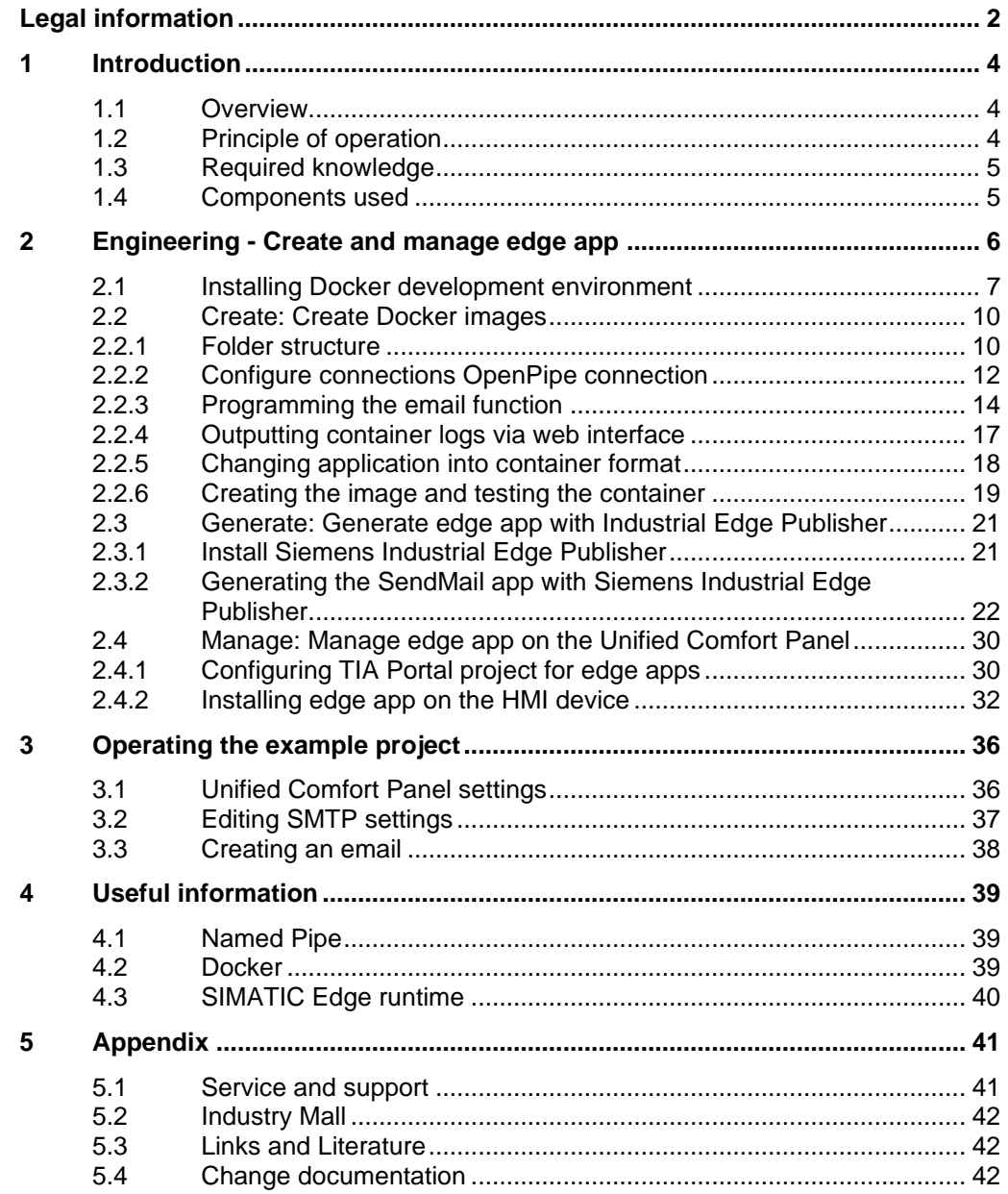

# <span id="page-3-0"></span>**1 Introduction**

# <span id="page-3-1"></span>**1.1 Overview**

The SIMATIC HMI Unified Comfort Panels are part of the newly developed SIMATIC WinCC Unified system. In addition to many new functions offered by the new hardware and software, the SIMATIC HMI Unified Comfort Panel can also be used as an edge device.

Figure 1-1

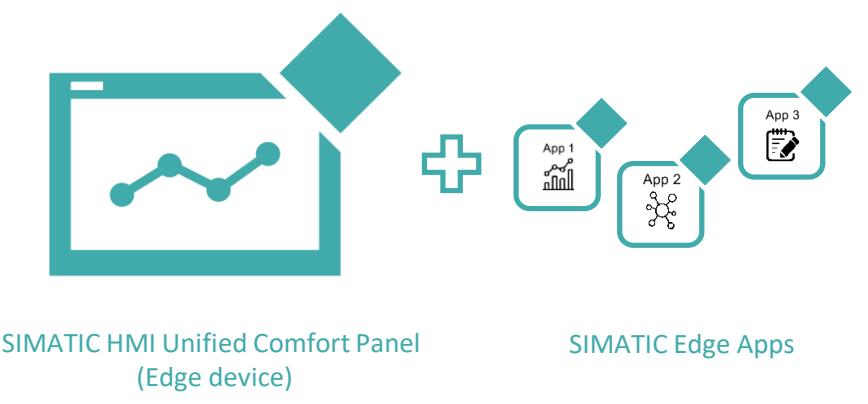

With the help of this additional option, the SIMATIC WinCC Unified system can be extended to carry out other functions and meet customer-specific requirements.

# <span id="page-3-2"></span>**1.2 Principle of operation**

This application example will describe in principle how you can program your own edge app and which steps are necessary in order to access data from the runtime.

In addition, this application example contains the code and the TIA project for the SendMail app. You can configure all email settings, then send them via email, in the runtime of the SIMATIC HMI Unified Comfort Panel.

Figure 1-2

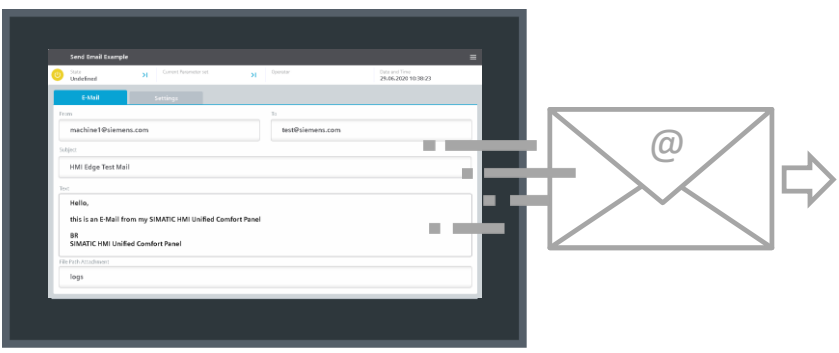

**Note** SIMATIC Edge requires a license to be used in a production environment. You do not need a license for the app development and testing phase.

<https://www.siemens.com/comfort-edge-activation>

# <span id="page-4-0"></span>**1.3 Required knowledge**

The following knowledge is required for this application example:

- Programming knowledge in Node.js
- Knowledge working with Docker and Docker containers

## <span id="page-4-1"></span>**1.4 Components used**

The following hardware and software components were used to create this application example:

Table 1-1

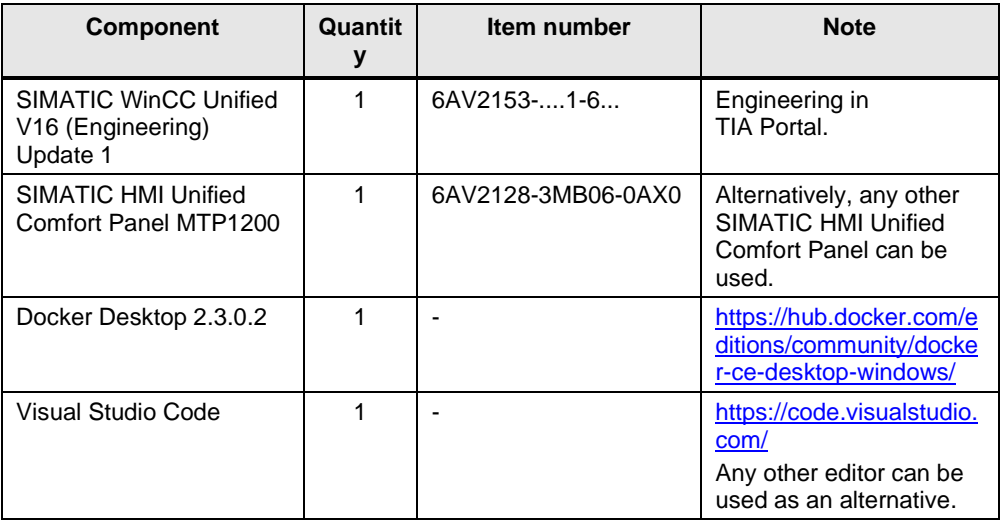

This application example consists of the following components:

Table 1-2

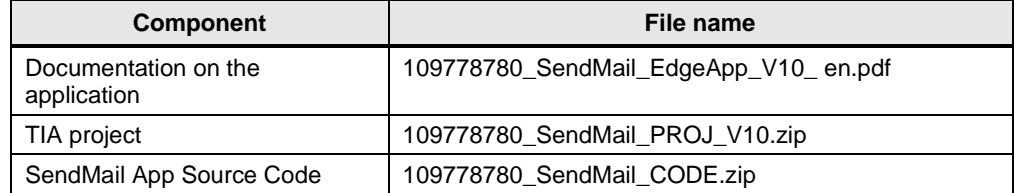

# <span id="page-5-0"></span>**2 Engineering - Create and manage edge app**

Perform the following steps to create an edge application for the Unified Comfort Panel:

#### **General sequence**

- 1. Create: Create Docker images  $\rightarrow$  see chapter [2.2](#page-9-0)
- 2. Generate: Generate edge app with Industrial Edge Publisher  $\rightarrow$  see chapter [2.3](#page-20-0)
- 3. Manage: Manage edge app on the Unified Comfort Panel  $\rightarrow$  see chapter [2.4](#page-29-0)

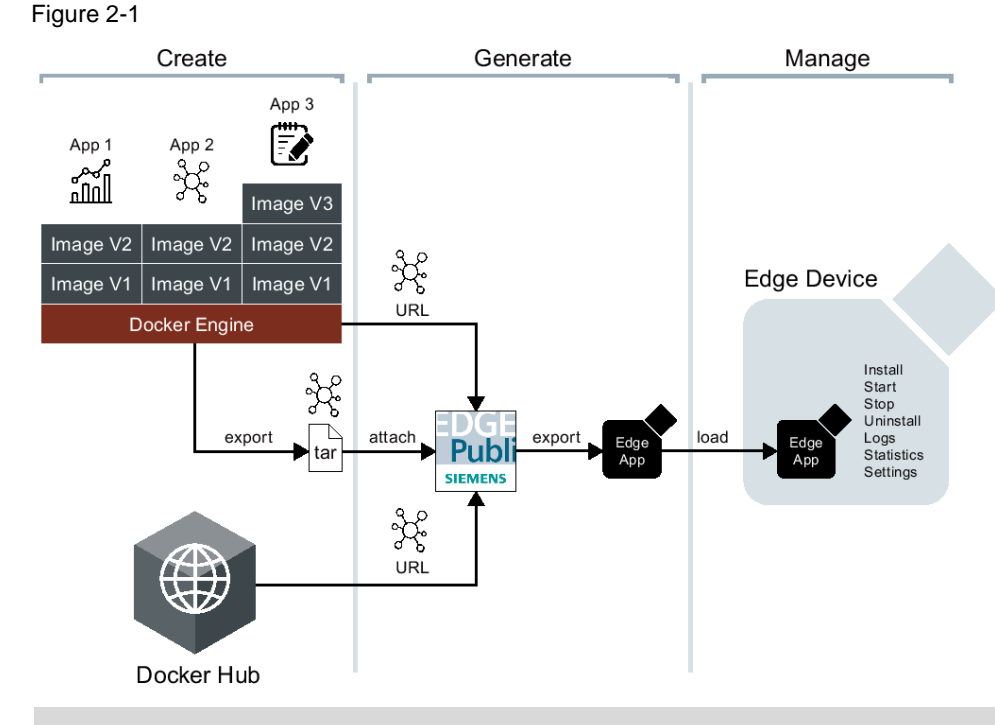

**Note** Chapters [2.2.1](#page-9-1) - [2.2.5](#page-17-0) have already been carried out for the "SendMail App" in this application example.

If you want to implement this app, you can proceed directly with chapter [2.2.6.](#page-18-0)

**Note** You can find additional information on creating and managing edge apps in the Getting Started "Unified Comfort Panels for Industrial Edge".

<https://support.industry.siemens.com/cs/ww/en/view/109773259>

## <span id="page-6-0"></span>**2.1 Installing Docker development environment**

You need the Docker development environment in order to carry out the steps below.

#### **Installation and configuration of the service**

1. Download the most recent version of "Desktop for Windows Installer" from this website:

<https://hub.docker.com/editions/community/docker-ce-desktop-windows/>

#### **Note**

If you want to install Docker in a virtual environment (such as a virtual machine), you must enable "Forwarding virtualization technologies (Vt-x)" on the host PC in your VM's settings.

#### Figure 2-2

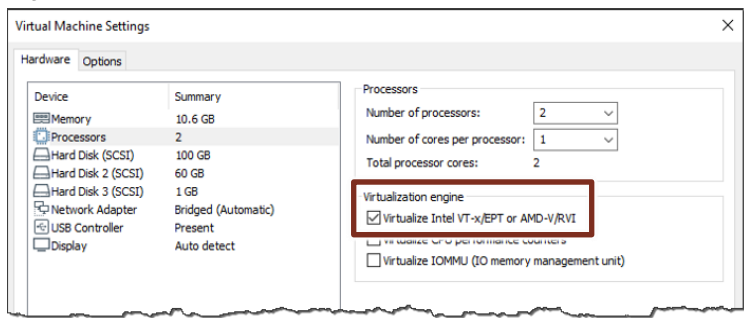

2. Once you have downloaded the application "Docker Desktop Installer.exe", launch it by double-clicking.

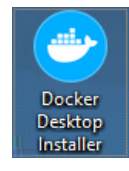

3. Confirm the message allowing the application to make changes to your device.

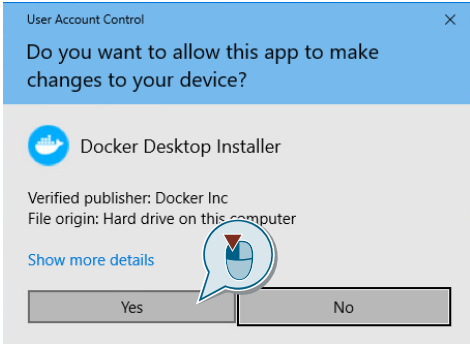

4. In the "Configuration" step, click "OK".

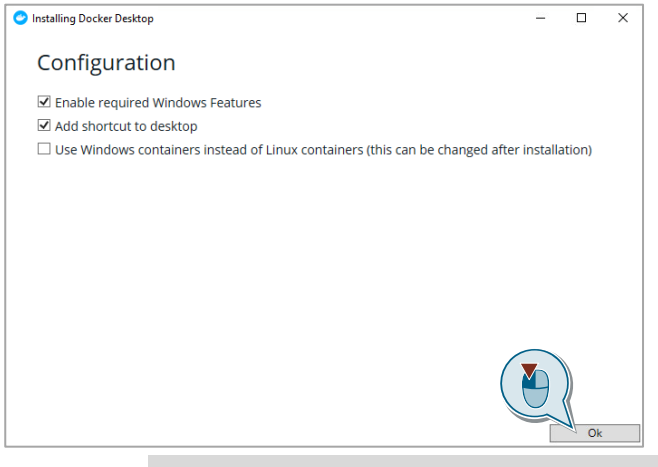

- **Note** The setting "Use Windows Containers instead of Linux containers (this can be changed after installation)" must be disabled, as the Unified Comfort Panel has a Linux operating system.
- 5. Confirm the installation and restart the computer.

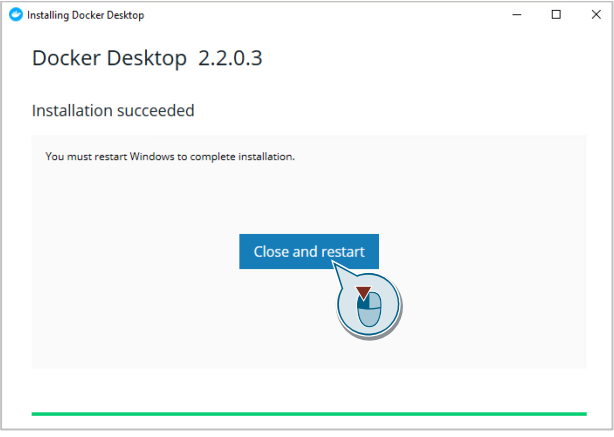

- 6. Open Docker settings
	- After restarting, wait until the Docker Service has started. Then open the advanced view of the Taskbar (1).
	- Right-click on the Docker icon (2).
	- In the context menu, click "Settings" (3).

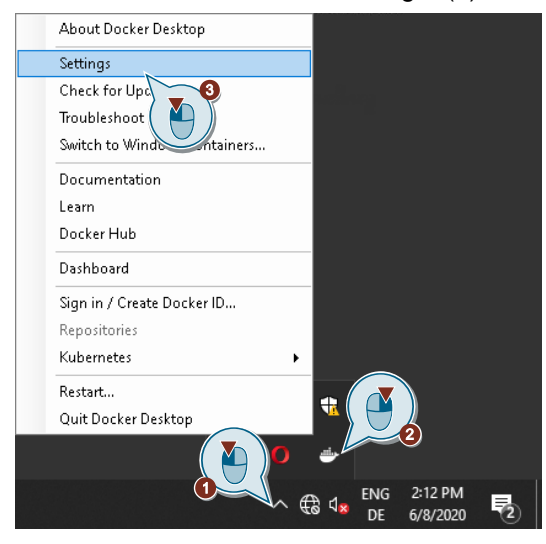

- 7. Enable remote sharing
	- Enable the setting "Expose daemon on tcp://localhost:2375 without tls" for remote sharing of the Docker Engine (1).
	- Then click "Apply & Restart" to apply the settings and restart the Docker service. Restarting may take some time.

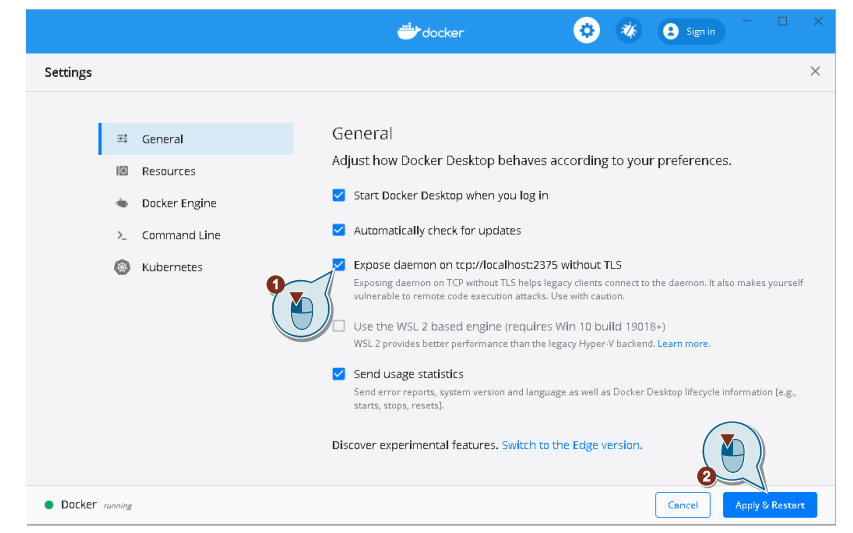

# <span id="page-9-0"></span>**2.2 Create: Create Docker images**

The application running inside the container can be created in any programming language. As an example, an application was created here that you can use to send emails with attachments over an SMTP server. The application is written in the JavaScript programming language.

### <span id="page-9-1"></span>**2.2.1 Folder structure**

For a better overview, first create a folder structure in Windows Explorer as shown in the figure below.

Figure 2-3

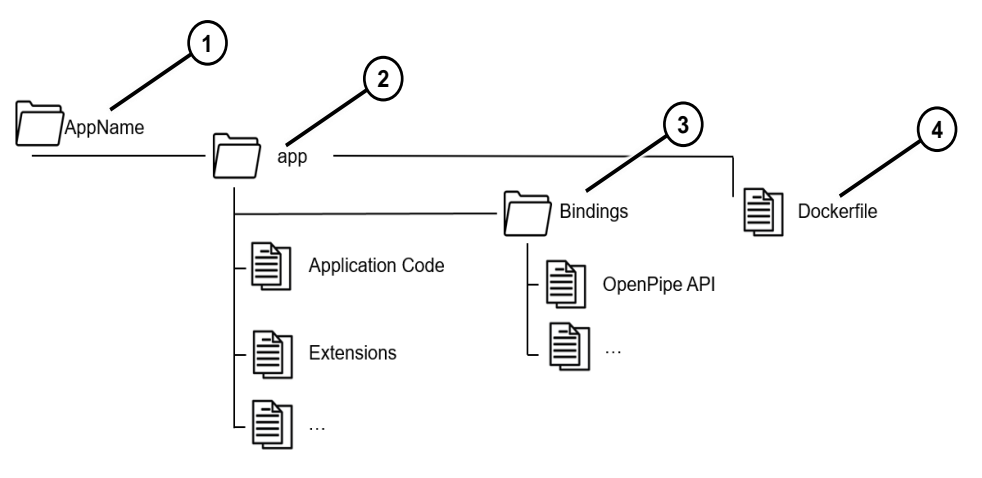

#### Table 2-1

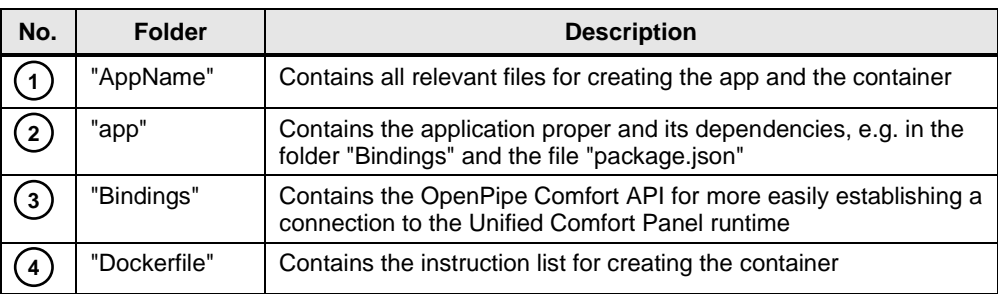

The user program can then be created. The section below describes in more detail the items specifically related to the functions of the Unified Comfort Panel.

**Note** The "app" folder contains, among others, the "server.js" and "sendmail.js" files.

The "server.js" file starts a web server in which the console messages from "sendmail.js" are output in the browser. The state and error messages can be evaluated in this way.

To save resources you can also call "sendmail.js" directly in the "Dockerfile" (program without web console).

The "server.js" can also be used for other apps to enable console output without SSH rights. For this, the call of the ChildProcess (cp.spwan) must be adapted in the "server.js".

#### **Note Development environment, IDE**

To develop the application, we recommend that you use an integrated development environment (IDE). In this example, we use the open source Visual Studio Code environment from Microsoft.

Visual Studio Code from Microsoft can be downloaded from the following link and installed:

<https://code.visualstudio.com/>

#### <span id="page-11-0"></span>**2.2.2 Configure connections OpenPipe connection**

An OpenPipe connection is defined and utilized for data exchange between the edge application and the WinCC Unified runtime of the SIMATIC HMI Unified Comfort Panel.

**Note** A ready-made API for the OpenPipe connection is available for ease of configuration. The necessary scripts can be found in the "Bindings" folder. This is supplied with WinCC Unified on DVD 2 in the folder "Openness".

The tags which will be exchanged with OpenPipe are defined first:

#### Figure 2-4

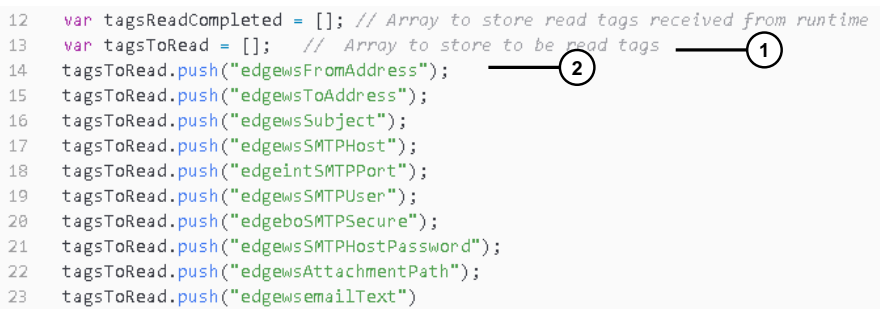

#### **Note** Make sure that the tags are written exactly the same as in the TIA Portal project (case sensitive), otherwise no connection can be established.

#### Table 2-2

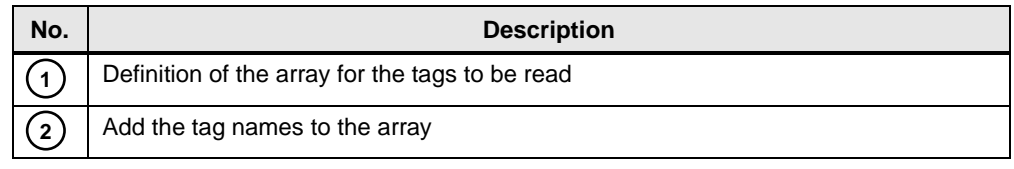

**Note** In the case of tag names that change, the list can be read externally using a script. To do this, the values are entered in a configuration file. This script is located in data storage outside of the container and is read again when the application is started.

#### Figure 2-5

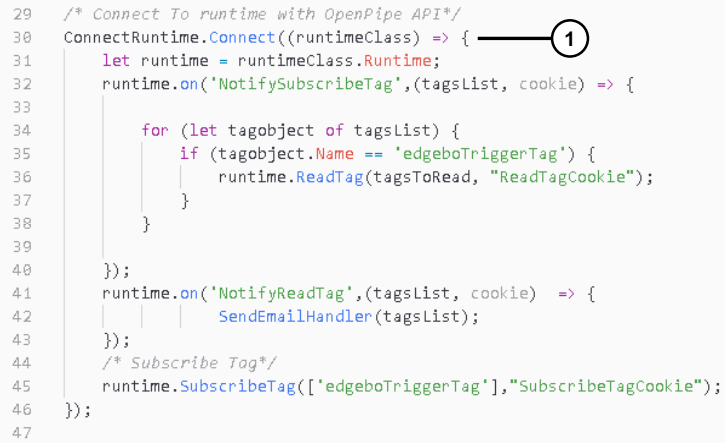

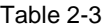

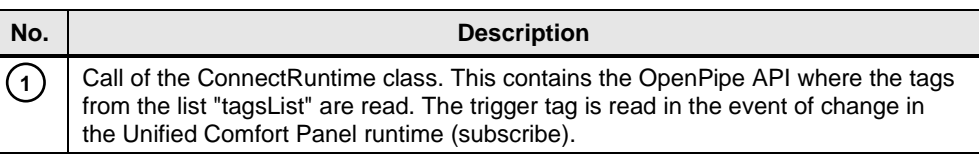

This instruction establishes a connection to the runtime by means of OpenPipe, via which the tags are exchanged. The names of the tags to be read are in the "tagsList" list. The OpenPipe system functions such as "ReadTag" and "SubscribeTag" are part of the Unified Comfort Panel API.

### <span id="page-13-0"></span>**2.2.3 Programming the email function**

Once the tag handoff is defined, the email function is implemented. For nodeJS there are multiple modules which offer an SMTP function. This example uses the module "nodemailer".

**Note** Please refer to the following link for more information about nodemailer:

<https://nodemailer.com/about/>

#### Figure 2-6

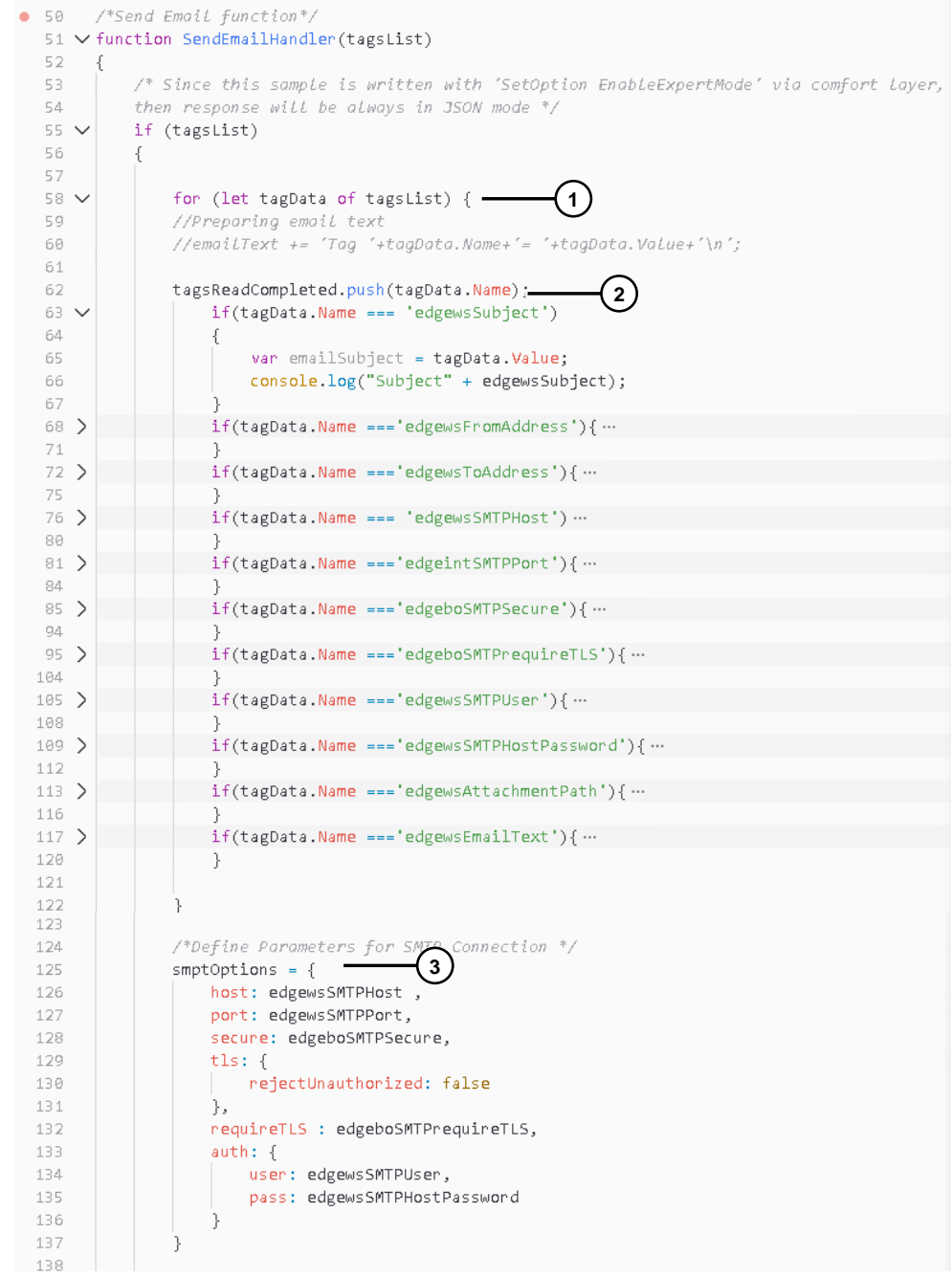

#### Table 2-4

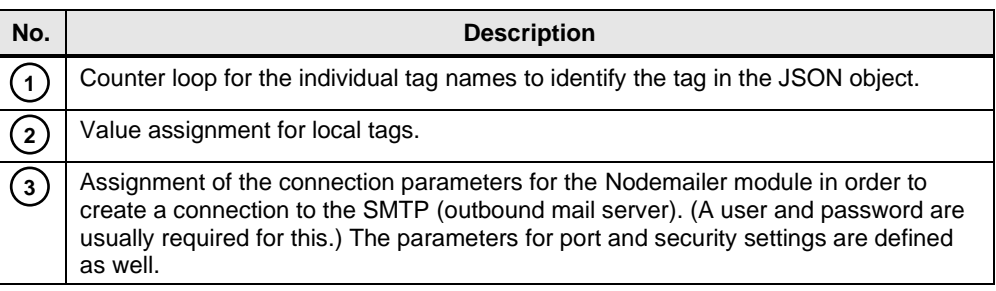

#### Figure 2-7

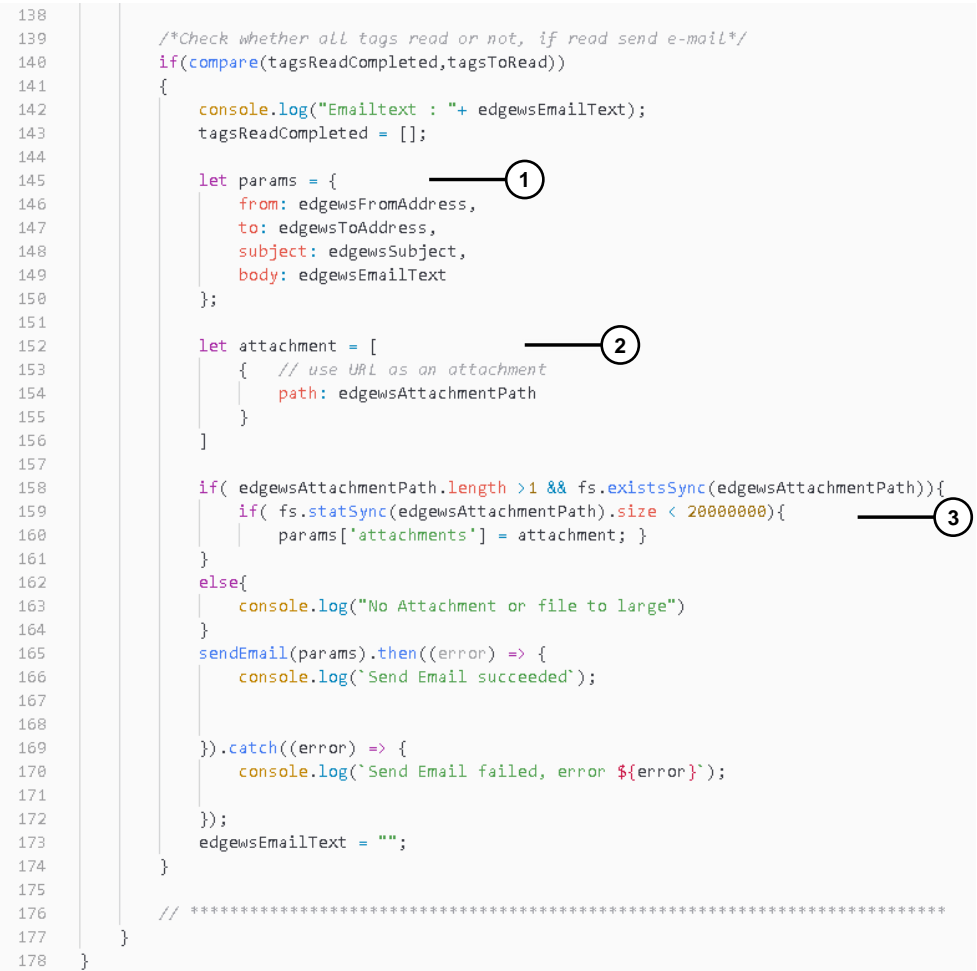

#### Table 2-5

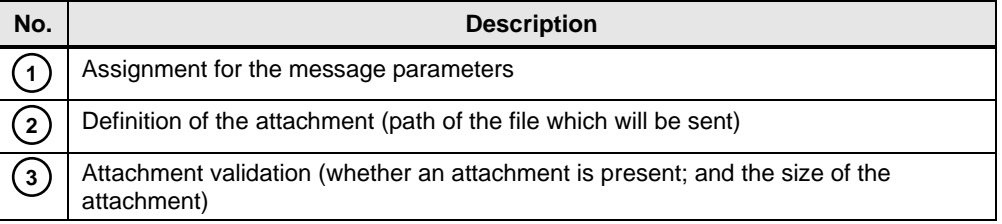

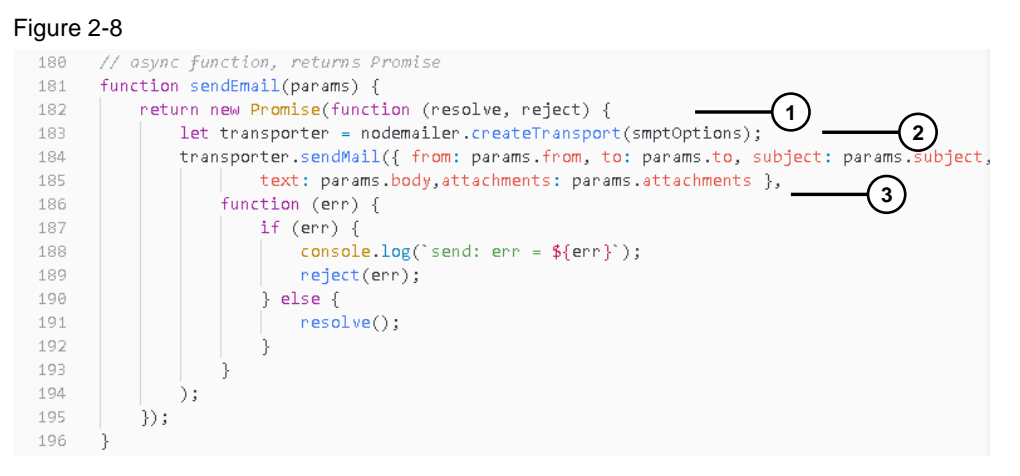

#### Table 2-6

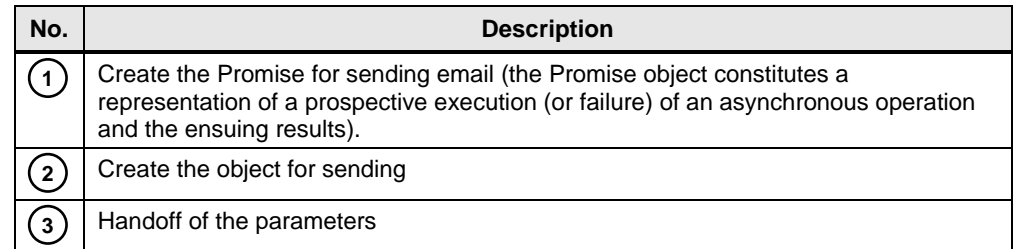

#### <span id="page-16-0"></span>**2.2.4 Outputting container logs via web interface**

A redirect to a website is implemented in order to receive an output of the container log. Here, the web server is also running in the container. A simple way of creating a website is to use a framework such as Express, which has already defined basic tasks like routing.

Figure 2-9

```
JS server.js ...
                  JS sendmail.js
                                         JS opn.js
 JS server.js > ...1 const path = \text{require('path')};const express = require('express');
                                                                    1
   \overline{z}\overline{3}van http = require('http');
        var cp = require("child_process");<br>var app = express();<br>\overbrace{2}\bar{A}\overline{5}var app = express(),<br>app.use(express.static(__dim
   6
                                                   .<br>(e) ) ;
   \overline{7}const port = 30101;
                                              3
   _{\rm 8}\mathbb{Q}quark et ('/', function(req, res){<br>
res.writeHead(200, { "Content-Type": "text/event-stream",<br>
\begin{array}{|c|c|c|c|c|c|c|c|c|}\n\hline \text{r} & \text{``Cath-eontrol''}: "no-cache" }\end{array}}
  1\,app.get('/', function(req, res){ =
  1112
  13\sqrt{2} van spw = cp.spawn('node', ['sendmail.js']),
                                                                                    5
  14str = \cdots;15
  16
  17spw.stdout.on('data', function (data) {-
                                                                               6
  18\,str + = data.toString();
  19
  20<sub>0</sub>// just so we can see the server is doing something
  21console.log("DATA: " + data);22
  \overline{23}// Flush out line by line.
  24van lines = str.split("\n");
  25for (var i in lines) {
  26
                         if(i == lines.length - 1) {
  27
                             str = lines[i];28
                         \} else\{29
                              // Note: The double-newline is *required*
                              res.write('data: ' + lines[i] + "\n\n");
  383132
                   -3
  33
              \});
  34
              spw.on('close', function (code) {
  35
              \vert res.end(str);
  36
              \mathcal{E}37
              spw.stderr.on('data', function (data) {
                  res.end('stderr: ' + data);
  38
  39
              \rbrace);
 4\, \!\beta\});
 4142
        app. listen(port); -7
```
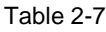

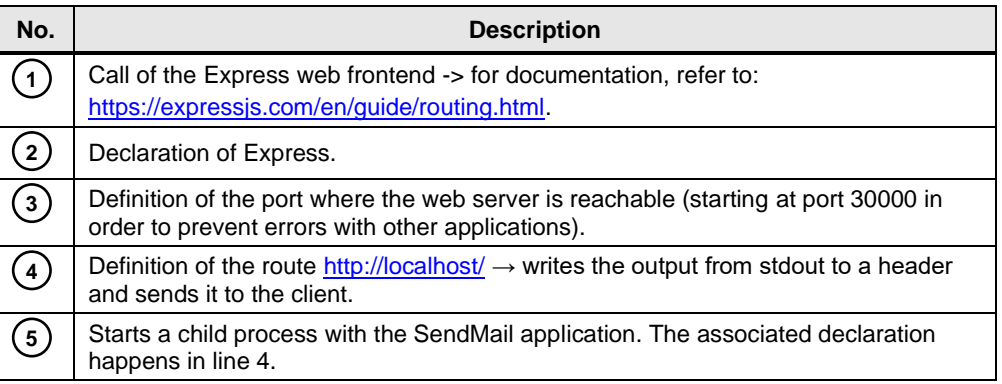

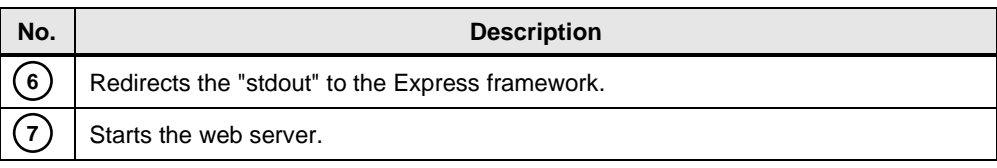

#### <span id="page-17-0"></span>**2.2.5 Changing application into container format**

#### **Create container**

Once the application has been written, it is packaged into a container which contains all information, programs and dependencies. This makes it possible to easily port this container image.

#### **Instruction list for creating a container**

All commands for creating a Docker image are in the instruction list, also known as the Docker file. This image contains all dependencies in order to run the application in the container. These can be, for instance, a Python Interpreter, or modules that are necessary for starting the application. There are often ready-made images containing numerous software packages which obviate additional installations. However, these images often require a lot of resources from the Unified Comfort Panel. In this case it is usually better to take a lightweight base image (such as Alpine, Ubuntu Base) in order to achieve a small, resource-saving image. The image size is a major factor in the final app size.

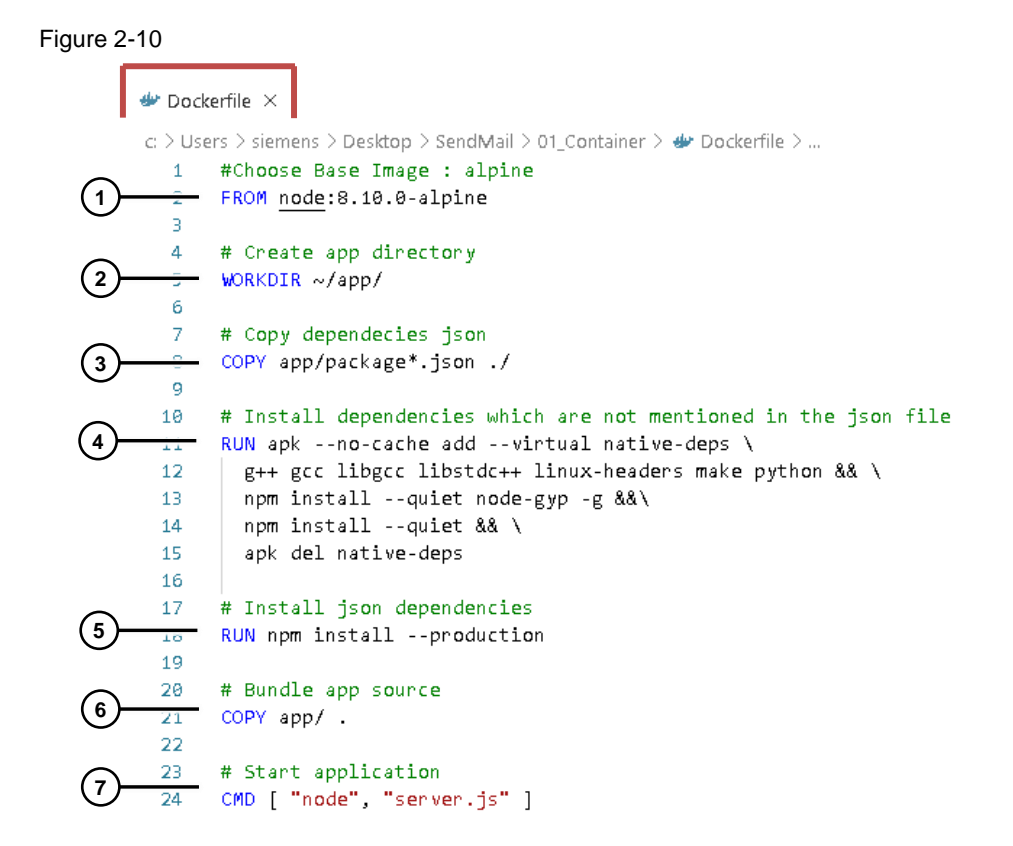

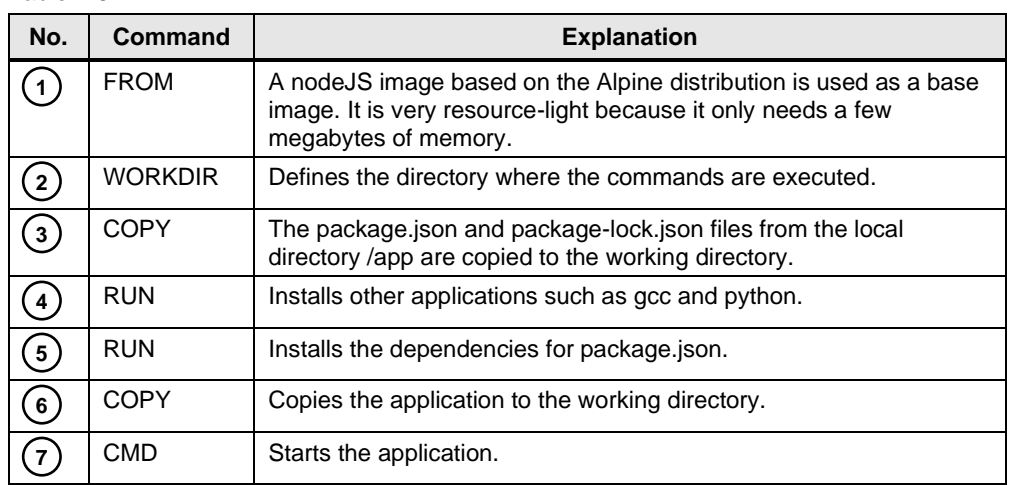

Table 2-8

### <span id="page-18-0"></span>**2.2.6 Creating the image and testing the container**

Using the Docker command "build", the image is then generated according to the specifications of the Docker file.

**Note** If you wish to use the SendMail app from this application example, then first download the "SendMail App" file and extract it.

> Once you have extracted the file, you will find all former files in the "01\_Container" folder, including the file "Dockerfile".

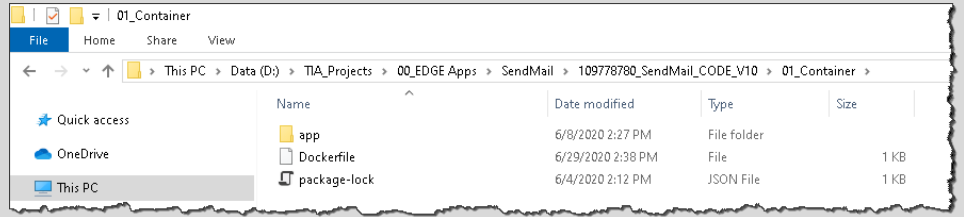

Proceed as follows to do this:

- 1. Start a command line, for instance with CMD.
- 2. In the command line, switch to the folder with the file "Dockerfile".
- 3. Then execute the command

docker build -t sendmail .

Docker "build" starts the build process, the parameter "-t" specifies the freely selectable name of the image, which in turn specifies the directory where the Docker file is located (here, in the same directory).

Note An internet connection is required for the build process. The files needed for the installation are downloaded automatically.

#### **Result**

The result in Visual Studio Code is shown below.

 $--$ > b2e285d80f46

Step 5/7 : RUN npm install --production

---> 8defb5573e96<br>---> 8defb5573e96<br>Step 7/7 : CMD [ "node", "sendmail.js" ]

Removing intermediate container 29519f8e3e76

--> Running in 29519f8e3e76

Successfully built 4a30512187d5<br>Successfully tagged sendmail:latest

---> Using cache  $---> af16e984b5a2$ 

---> Using cache  $---> 065e153d278d$ Step 6/7 : COPY app/ .

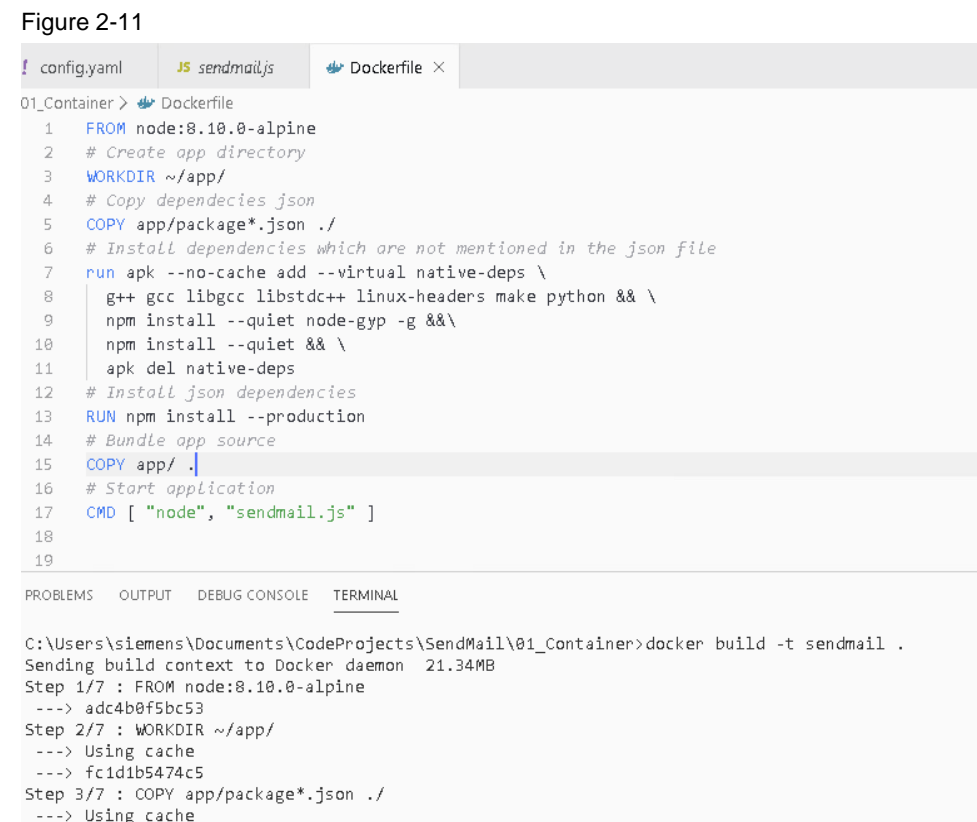

Step 4/7 : run apk --no-cache add --virtual native-deps g++ gcc libgcc libstdc++ linux-headers

Once the build process has completed successfully, the result with the image number appears in the output.

Using the "docker images" command, the existing images can be output: Figure 2-12

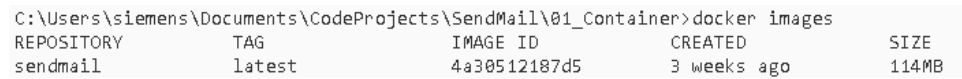

Note In order to simplify the development and test environment, the application and the container can be tested in conjunction with a WinCC Unified PC runtime. The OpenPipe function of the Unified PC runtime behaves like an OpenPipe function on the SIMATIC HMI Unified Comfort Panel. However, attention must be paid to correct addressing.

#### **Additional information**

The following table lists common Docker commands and their meaning.

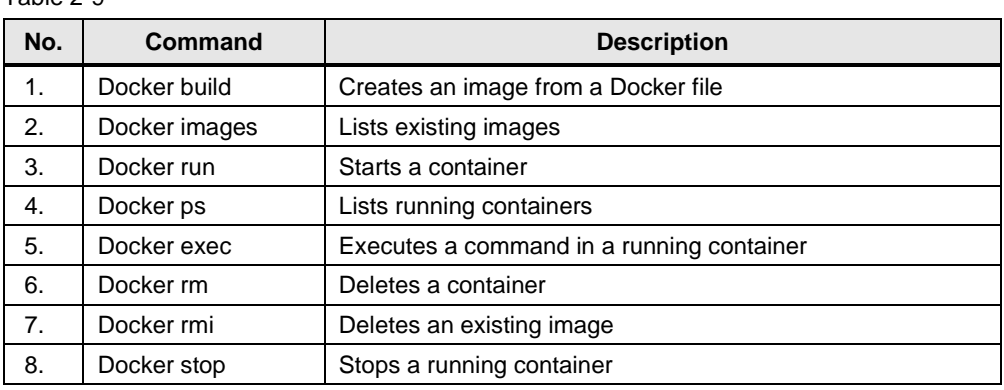

#### Table 2-9

**Note** Further information about the commands can be found at the following link:

<https://docs.docker.com/engine/reference/commandline/docker/>

## <span id="page-20-0"></span>**2.3 Generate: Generate edge app with Industrial Edge Publisher**

#### <span id="page-20-1"></span>**2.3.1 Install Siemens Industrial Edge Publisher**

You can download and install the Siemens Industrial Edge Publisher for free from the download "Siemens Industrial Edge Publisher" in the Siemens Industry Online Portal.

<https://support.industry.siemens.com/cs/ww/en/view/109778875>

**Note** For more information on Industrial Edge Publisher, refer to the associated programming manual:

<https://support.industry.siemens.com/cs/ww/en/view/109778824>

#### **Overview and settings of the Publisher**

Industrial Edge Publisher helps create a complete service (the edge app) from the container image and other information. The service contains all parameters pertaining to network connection, memory size and resource allocation.

You can use the Industrial Edge Publisher in two ways:

- 1. via the Wizard and the created container images, or
- 2. via a finished YAML file for Docker-Compose applications.
- **Note** The finished YAML file for Docker-Compose applications can be found in the application example in the file "SendeMail App". Once you have downloaded and extracted the file, you will see the file in the folder "02\_App".

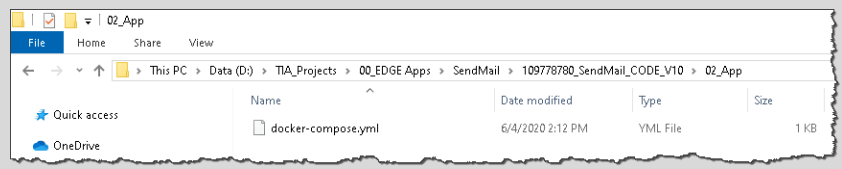

### <span id="page-21-0"></span>**2.3.2 Generating the SendMail app with Siemens Industrial Edge Publisher**

This chapter will demonstrate how to generate an edge app from the container images.

1. Start the Siemens Industrial Edge Publisher from the Windows Start Menu.

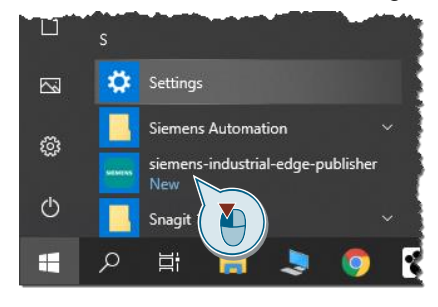

2. First click "+ Docker Engine" to define a Docker Engine and get access to the container images.

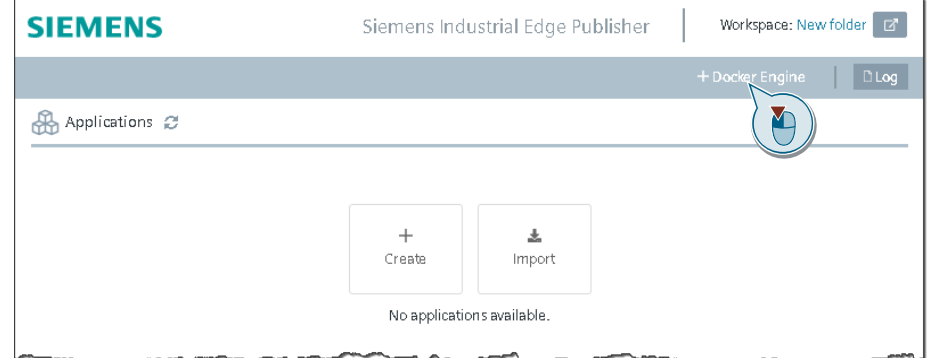

- 3. Connect Docker Engine
	- Enter the IP address or DNS name. If the Docker Engine is on the same computer, you can enter "localhost" (1).
	- For port, enter 2375 (default port) (2).
	- Then click "Connect" (3).

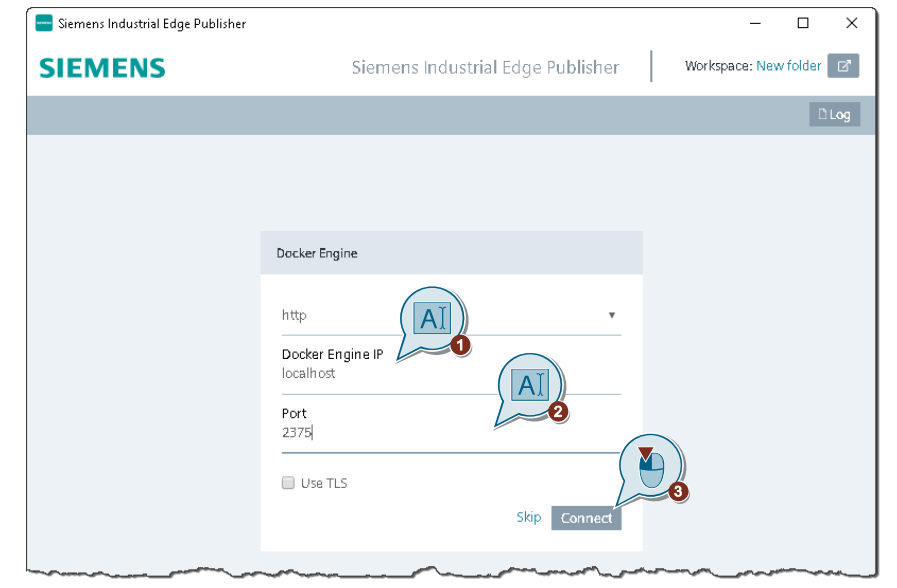

4. Then click "Create" to create a new edge app.

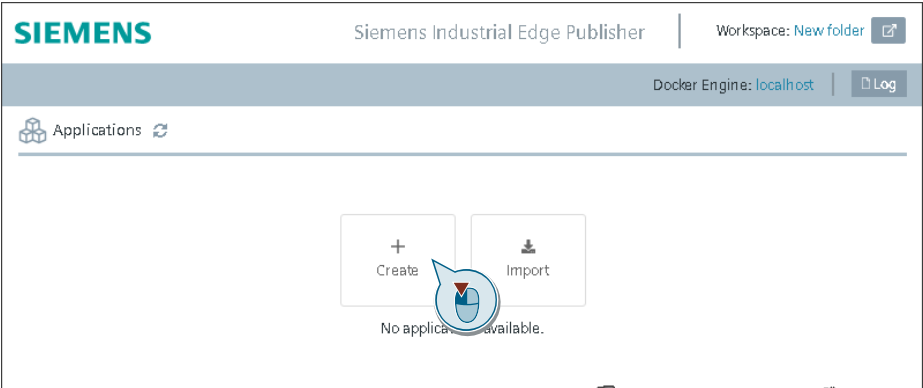

- 5. Edit app properties
	- Enter the name ("Application Name") (1), "Repository Name" (2) and the description ("Description") (3) for the app.
	- Then select an "Icon" for the app (4).
	- Then click Create (5).

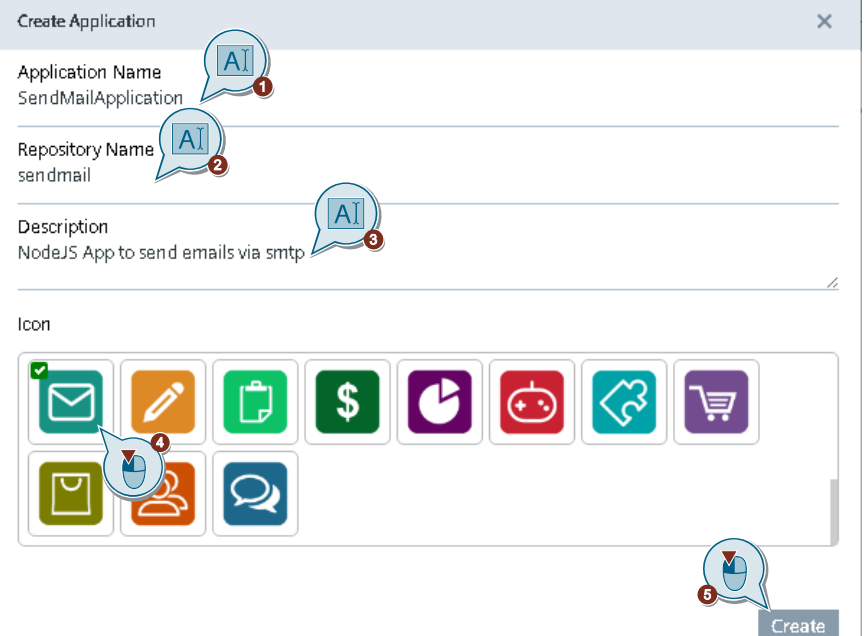

6. Open the app you created.

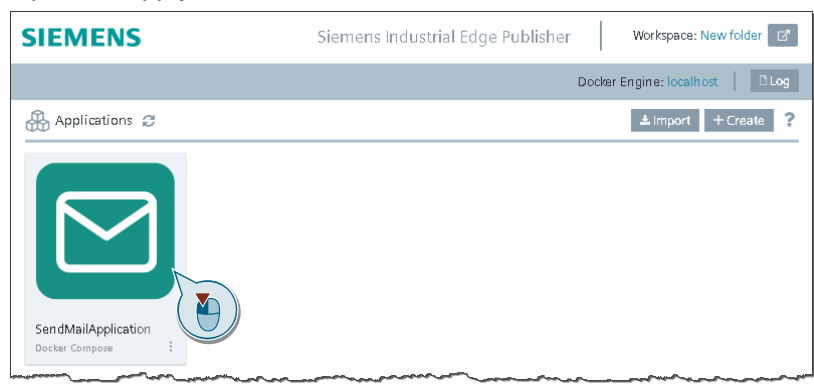

7. Click "+ Add New Version" to add a new version to the app.

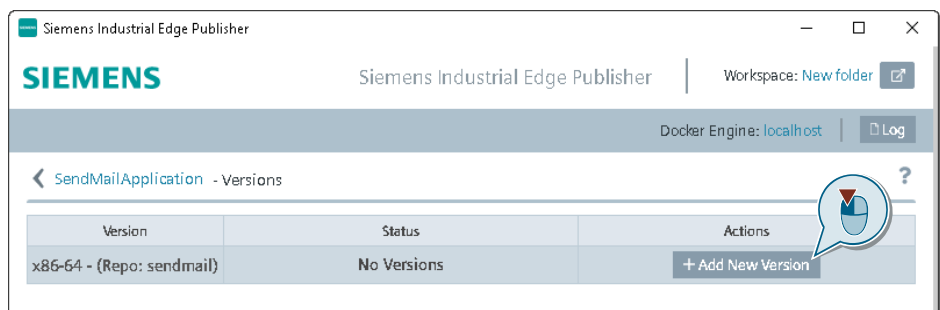

#### 8. Then select a version and click "OK".

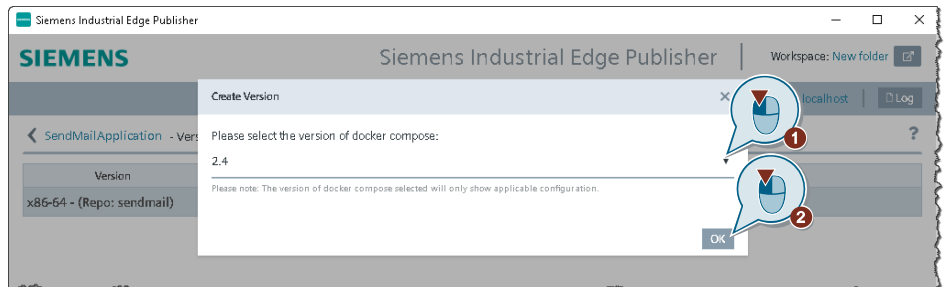

#### 9. In the next step, click "Add Service".

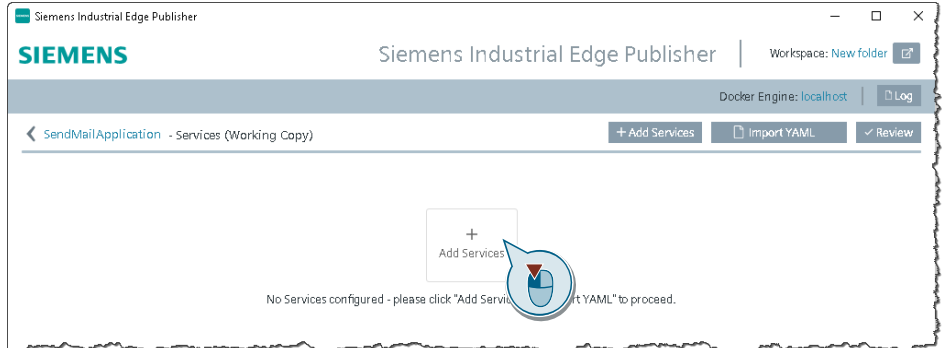

Optionally, in this step you can import the finished YAML file for Docker-Compose applications.

10. In the next step, start the configuration wizard.

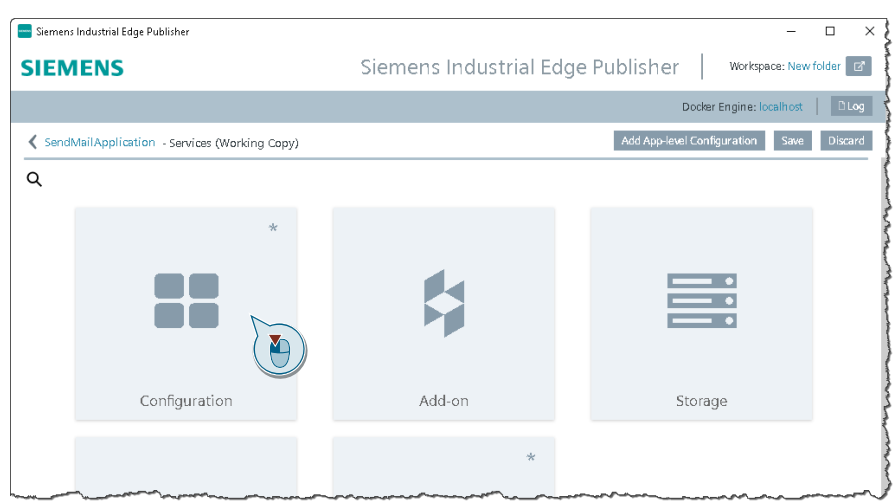

- 11. Select Docker image
	- First enter a name for the service (1).
	- Then, under "Image Name", click "Select image" (2).
	- Select the image from the dropdown list (3) and click "Add" to add it (4).
	- Then click "Next" (5).

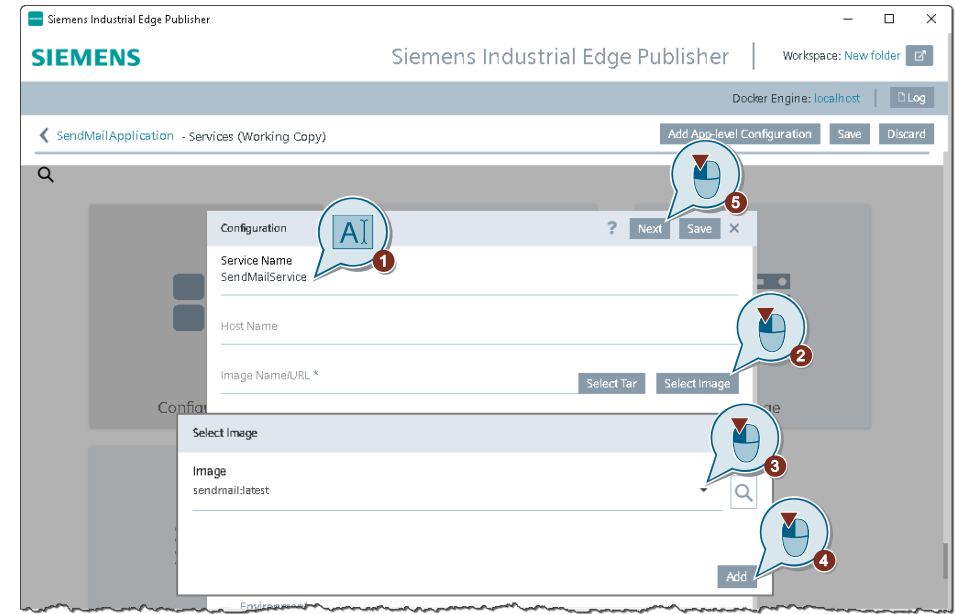

- **Note** The "Select Image" button is only visible if a Docker Engine has been connected.
	- 12. In the "Add-on" step, click "Next", as no configuration steps are necessary here.

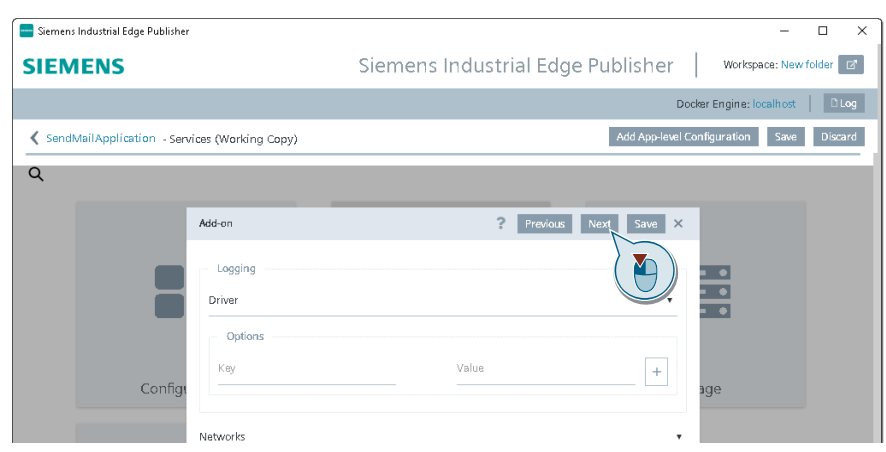

- 13. Create an OpenPipe connection
	- Click the "+" button (1).
	- Then select "Openpipe Socket" from the dropdown list (2).
	- Enter the container path of the connection (stored in the bindings). In this example it is /tempcontainer (3).
	- Then click "Add" (4).

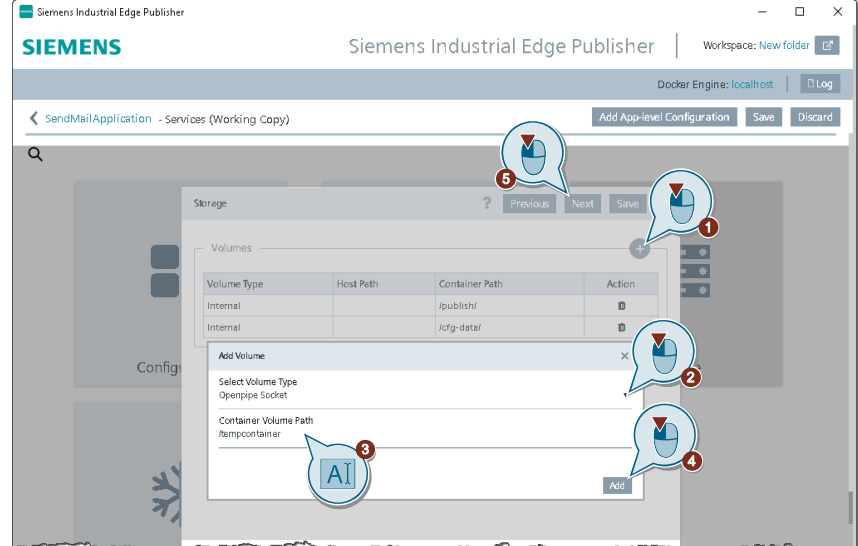

14. Integrating USB flash drive

- Click the " $+$ " button again (1).
- Then select "Data Storage (removable)" from the dropdown list (2).
- Enter the path of the USB drive, /media/simatic (3).
- Then click "Add" (4).
- Click on "Next" (5).

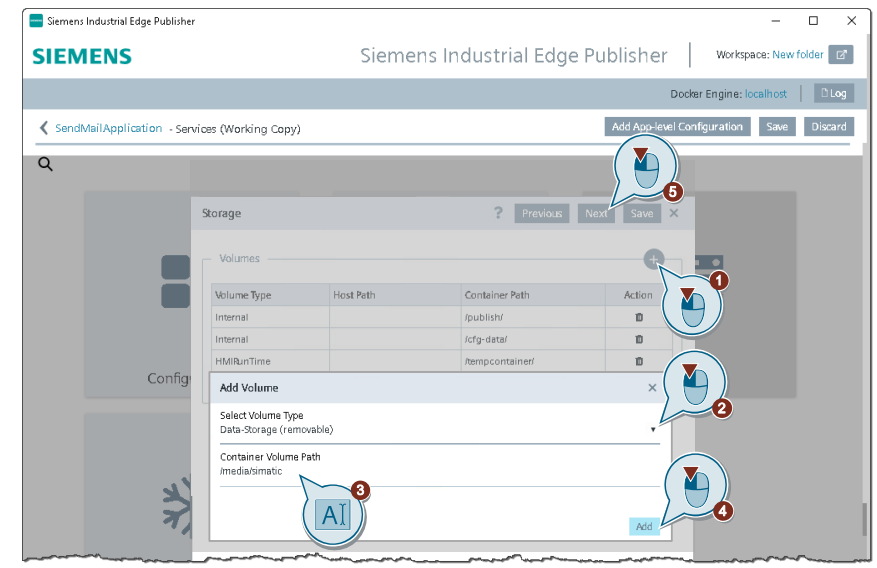

15. Define ports for network setting, for app communication

- Enter the port number "25:25" (1).
- $-$  Then click " $+$ " (2).
- Confirm the warning by clicking "Continue" (3).
- Repeat the steps for the ports "465:465", "587:587" and "30101:30101".
- Then click "next" (4).

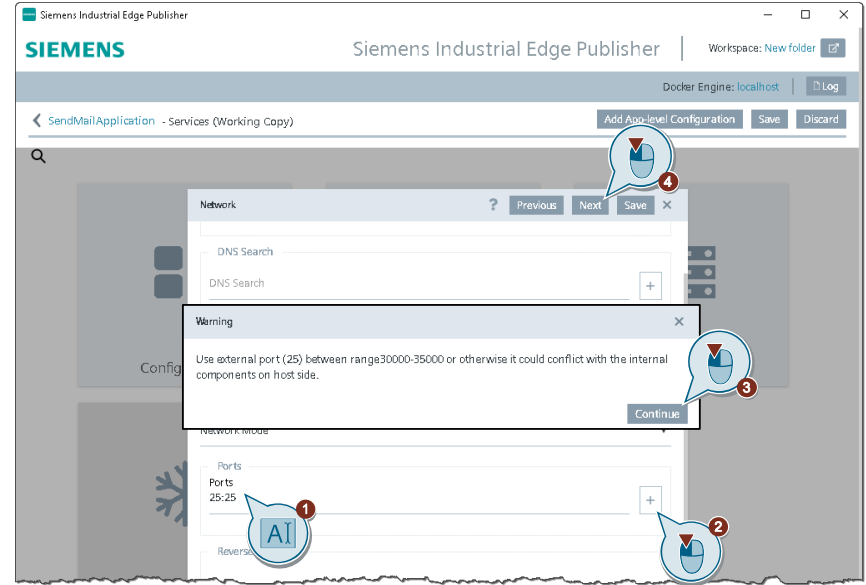

Note Ports 25, 465, 587 are the default ports for SMTP communication. They are strictly defined ports and therefore they must also be used in the application. Switching to a port greater than 30000 is thus not possible. Port 30101 is configured for use of the web server (see also chapter [2.2.4\)](#page-16-0). The ports in use have no impact on the runtime.

16. Define system limit of the app

Then click on "Save" (3).

– For the memory limit, enter 100 (1) and then change the unit to "MB" (2).

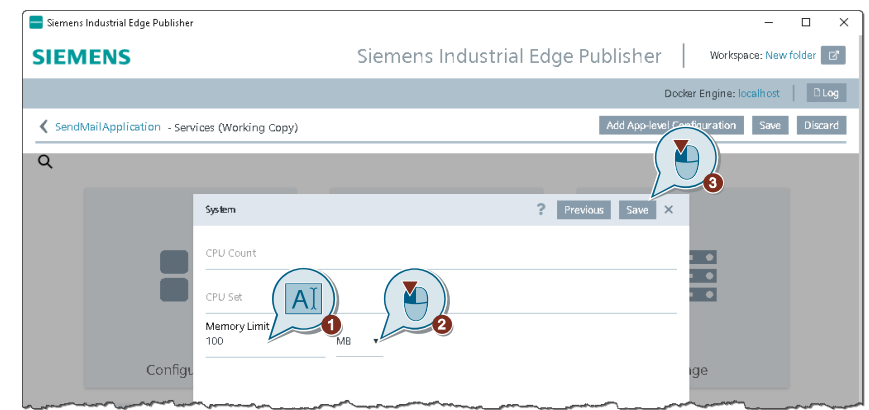

Once the configuration wizard is complete, you will receive an overview of the settings in YAML format.

17. In the next step, click "Review" (1) and confirm the warning with "Continue" (2).

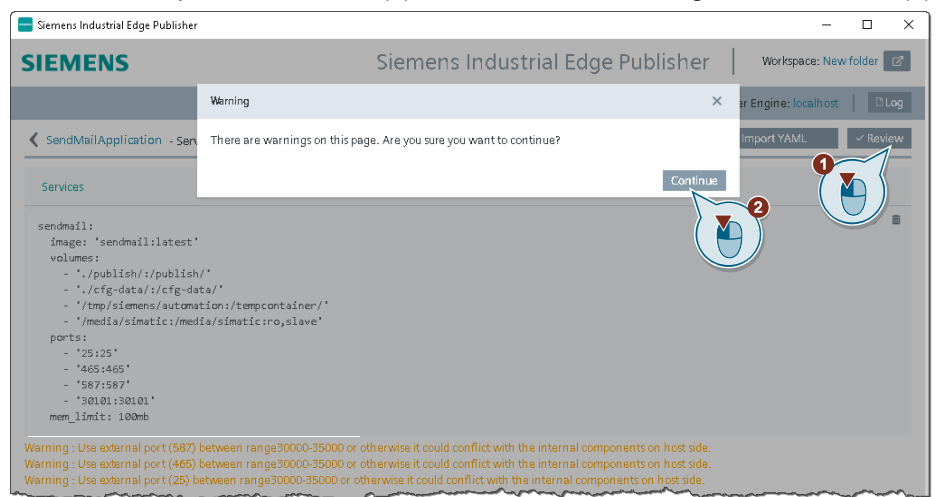

- 18. Create version and redirect
	- First click "Create" (1).
	- As needed, you can set the redirect URL via the dropdown field in this step if the application has to be reachable via web server. In this case, the web server must be reachable at port 30101 (2).
	- Then click "Create" (3).

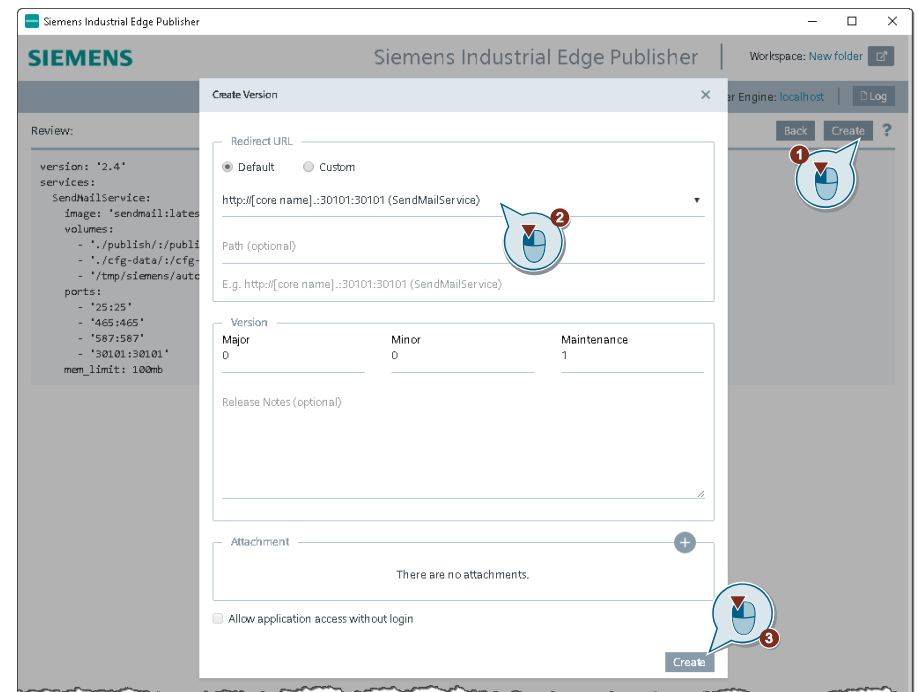

- 19. Export the app
	- Click "Export version" (1).
	- Select a folder where you want to export the app (2).
	- Click "Create" (3)

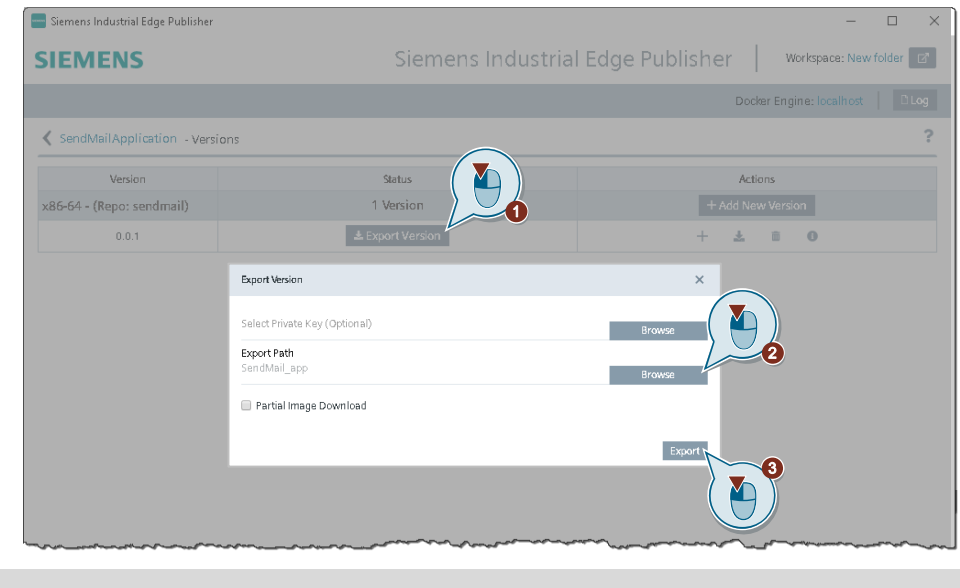

**Note** The following message will appear when the app has exported successfully:

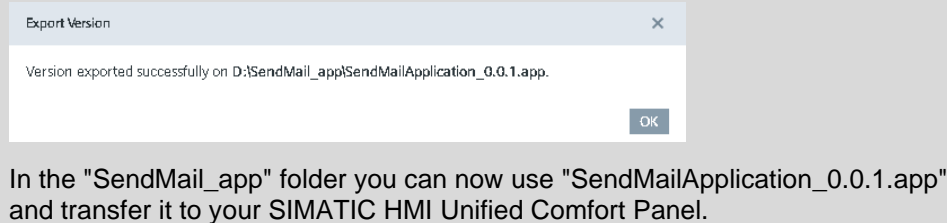

# <span id="page-29-0"></span>**2.4 Manage: Manage edge app on the Unified Comfort Panel**

This chapter describes:

- 1. Which TIA project settings are required for an edge app (see chapter [2.4.1\)](#page-29-1) and
- 2. How you can transfer the exported app to your HMI device (see chapter [2.4.2\)](#page-31-0).

### <span id="page-29-1"></span>**2.4.1 Configuring TIA Portal project for edge apps**

The following steps are required in TIA Portal in order to operate your project with an edge app.

Note Alternatively, you can also use the preconfigured example project. Download the file "Beispielprojekt.zip" ["Exampleproject.zip"] from this application example and extract it. You can then load it to your HMI device with TIA Portal.

#### **Creating your own project**

1. Create a TIA Portal project with a SIMATIC HMI Unified Comfort Panel.

2. Create a tag table with the appropriate tag names and data types that you are also using in the edge app (see also chapter [2.2.2\)](#page-11-0).

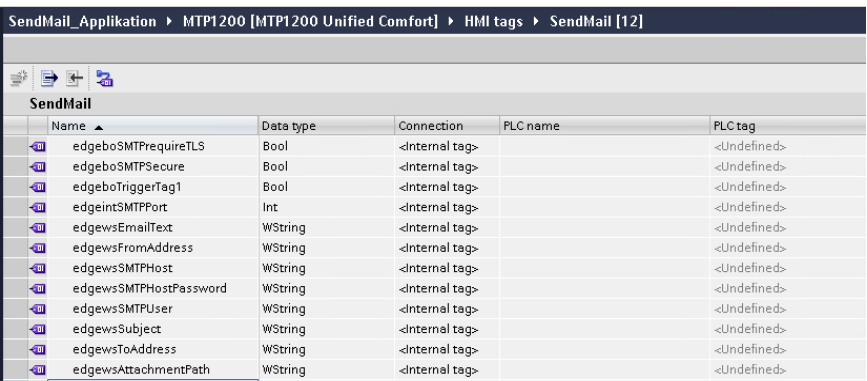

- 3. In your SIMATIC HMI Unified Comfort Panel, create a corresponding visualization for the email function and link up the pertinent tags.
- 4. Add a user with the role "HMI Administrator" to the User administration.

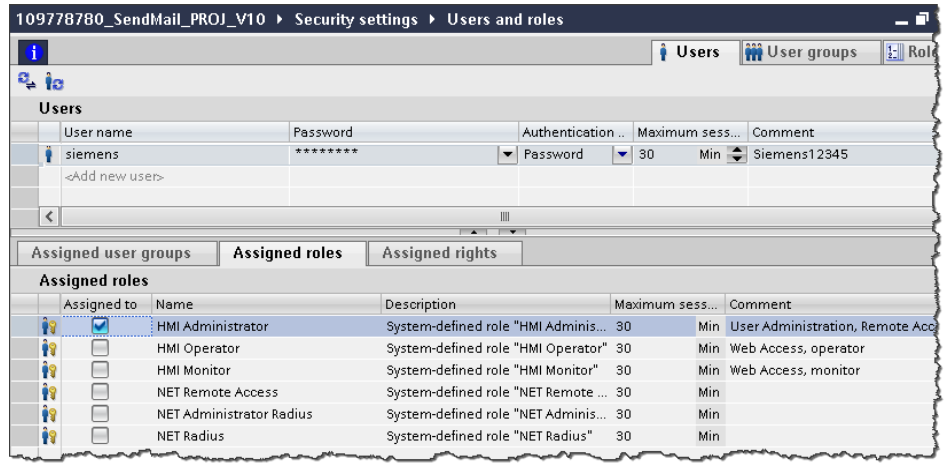

**Note** Using the logon credentials for this user, you can log on to the local edge management of the SIMATIC HMI Unified Comfort Panel after the project is downloaded.

5. Save your project and download it to the SIMATIC HMI Unified Comfort Panel.

#### <span id="page-31-0"></span>**2.4.2 Installing edge app on the HMI device**

This chapter describes how you can enable the edge functionality on the operator device and install the edge app "SendMail" on the SIMATIC HMI Unified Comfort Panel.

#### **Activating SIMATIC Edge**

- 1. Open SIMATIC Edge
	- Start the SIMATIC HMI Unified Comfort Panel and open the "Apps" category in the Control Panel (1).
	- Then click "SIMATIC Edge" (2).

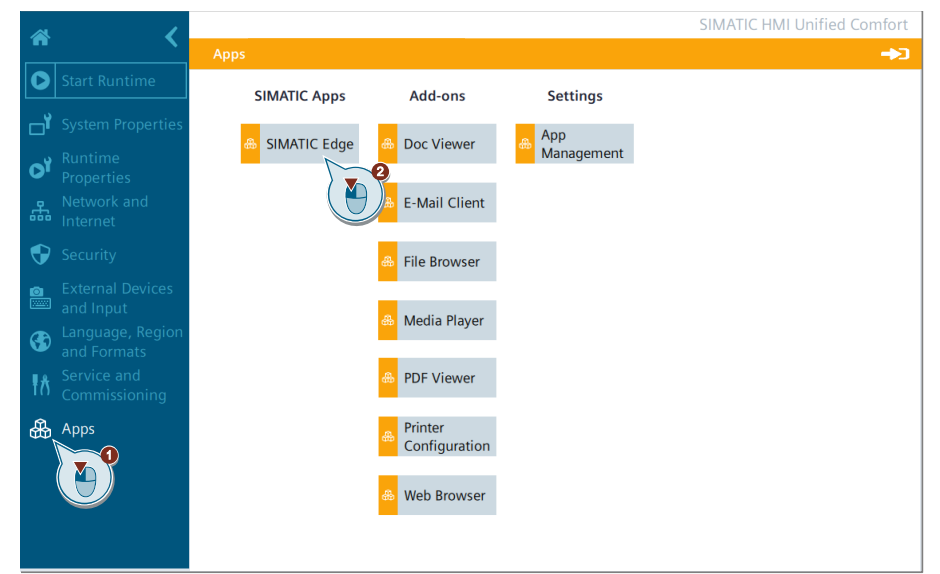

2. Enable the function "Enable SIMATIC Edge".

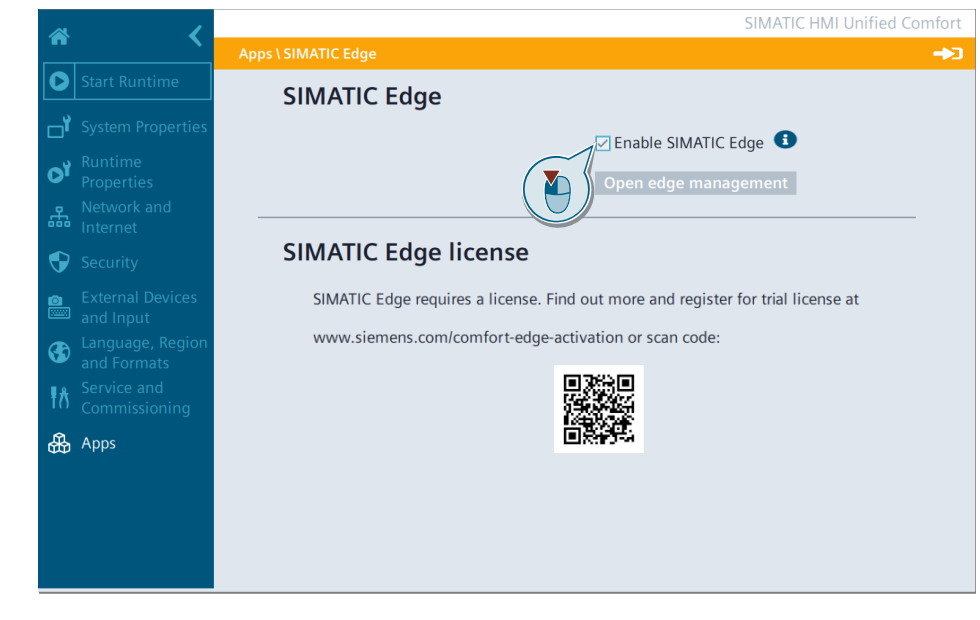

**Note** It may take a few seconds to enable SIMATIC Edge. When the activation is complete, the "Open edge management" button will appear dark gray.

#### **Transferring edge app**

You have two ways of transferring the "SendMail" app to your operator device:

- 1. Transfer the app to the SIMATIC HMI Unified Comfort Panel on a USB drive and install it there via Edge Management.
- 2. Connect Edge Management via the network in order to install the edge app directly from your PC (see description below).

#### **Open Edge Management via network and install app**

- 1. Log on to Edge management
	- On your PC, open Chrome and enter "https://[IP address]" In this example, "https://192.168.0.4" (1)
	- Then enter "User name" (2) and "Password" (3) for the user from your TIA Portal project (see chapter [2.4.1\)](#page-29-1).
	- Then click on "Sign in" (4).

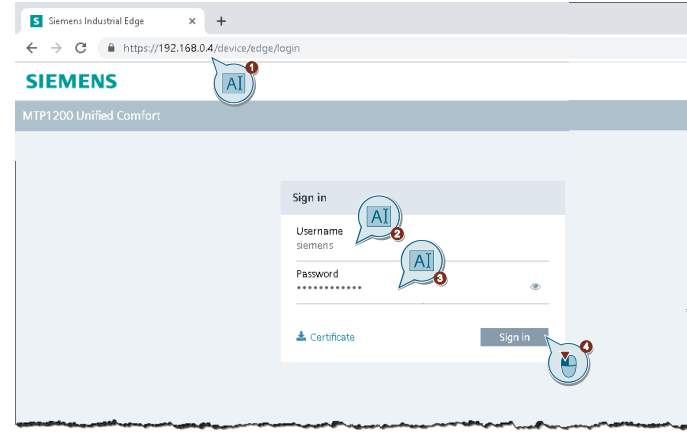

**Note** If you use the example project, you can log on with the following user credentials for the configured user.

> Username: siemens<br>Password: Siemens Siemens12345

2. In the Industrial Edge Management section of the Unified Comfort Panel, click "Install offline".

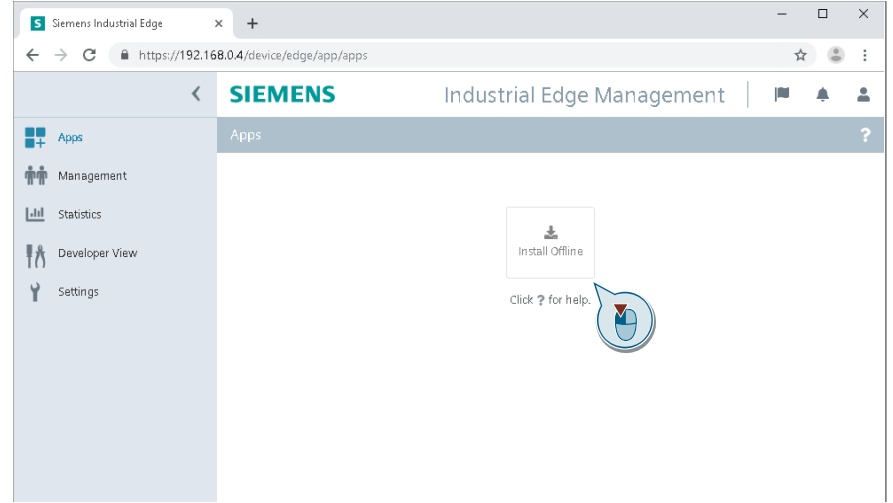

- 3. Select App
	- Select the "Browse" option (1) to browse your PC.
	- Then click "Browse" (2).
	- Select the exported edge app (3) and click "Open" (4).
	- Then click "Install" (5).

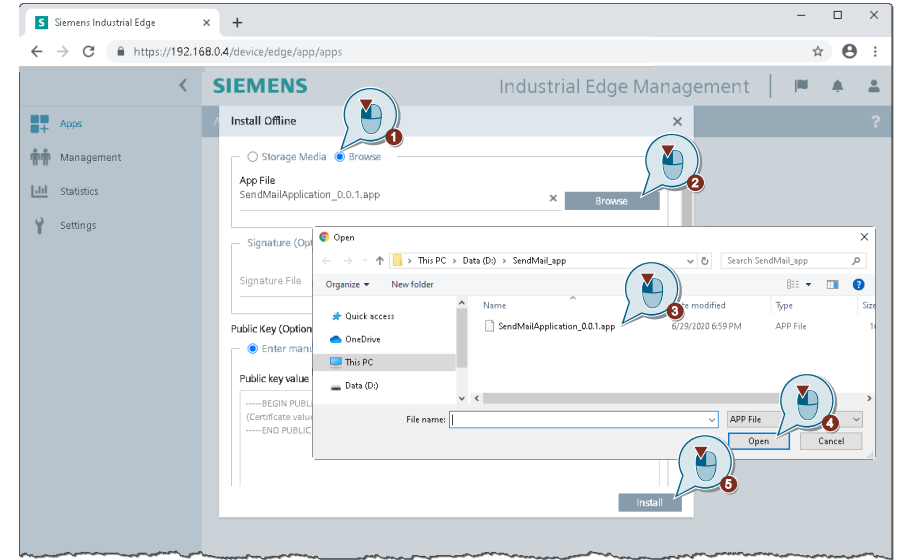

4. If you click the "Task" icon, you can monitor the current installation progress.

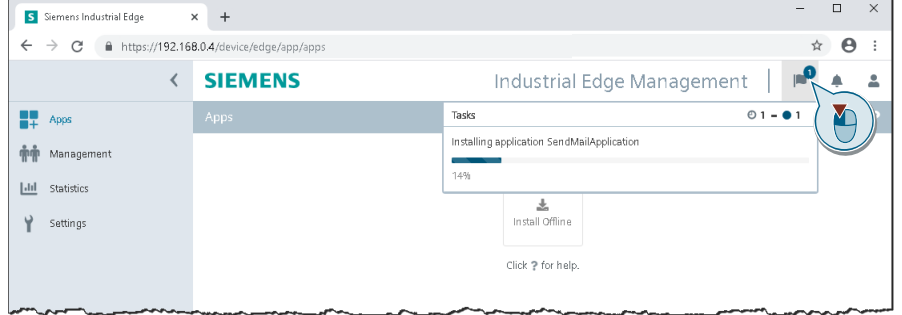

Once the "SendMail" app has been successfully installed, the icon appears on the Edge Management start page.

5. If you then select the "Management" menu item, all installed edge apps and their statuses (e.g. "Running") will be displayed.

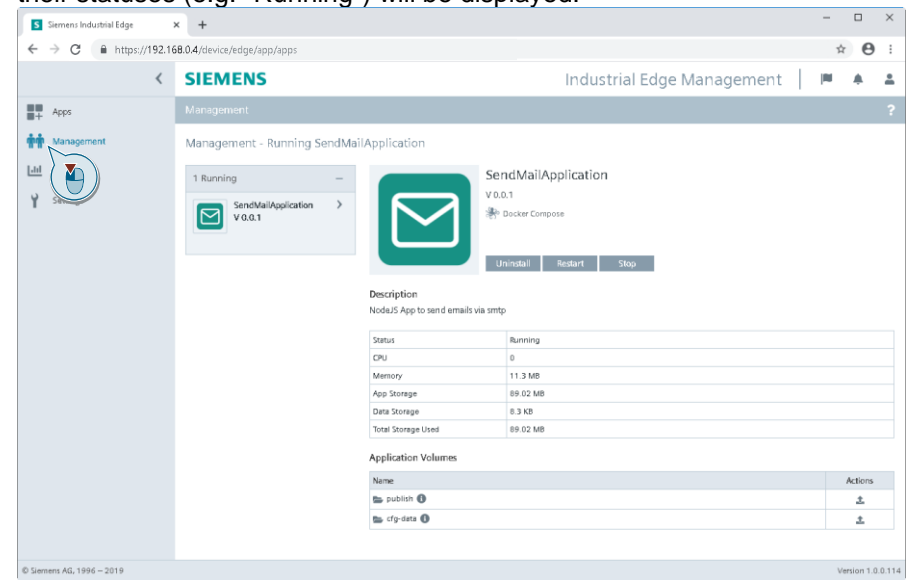

# <span id="page-35-0"></span>**3 Operating the example project**

This chapter describes the essential function from the TIA Portal example project.

# <span id="page-35-1"></span>**3.1 Unified Comfort Panel settings**

#### **Time stamp**

In order to be able to use the SendMail edge app, you still have to set the current time on the Unified Comfort Panel or configure an NTP server.

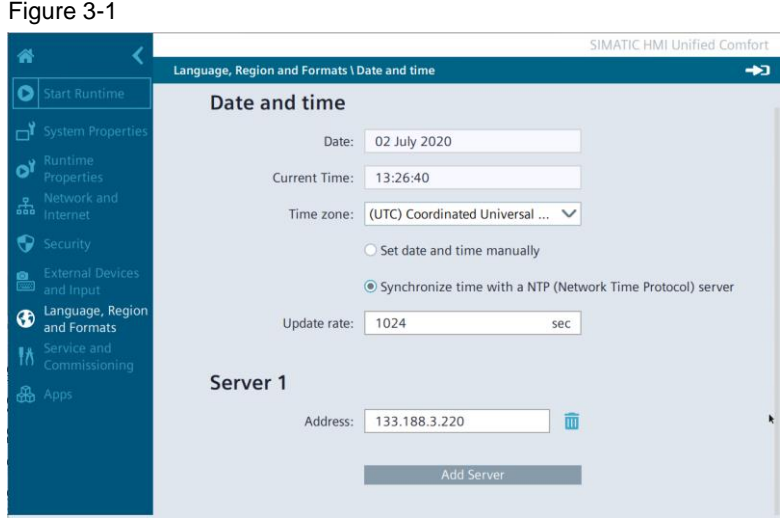

### **DHCP on X2**

The X2 network interface must also be correctly configured. In the event that you have set DHCP for this interface, then you also have to enter the DNS server. Figure 3-2

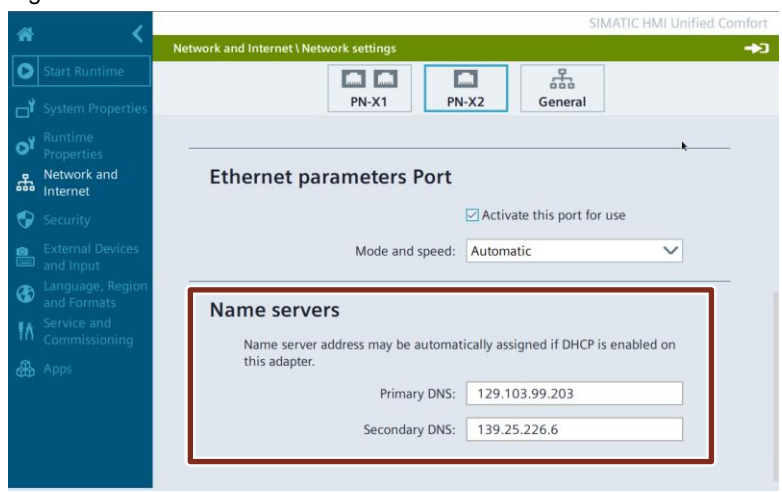

# <span id="page-36-0"></span>**3.2 Editing SMTP settings**

If the runtime and the SendMail app have been started on the Unified Comfort Panel, the settings for the SMTP server still have to be made before it is possible to send email. The application can connect to most SMTP servers.

**Note** Please refer to the documentation from your email provider for the connection parameters of your email account.

Using the example of the Google Mail server, this means the following:

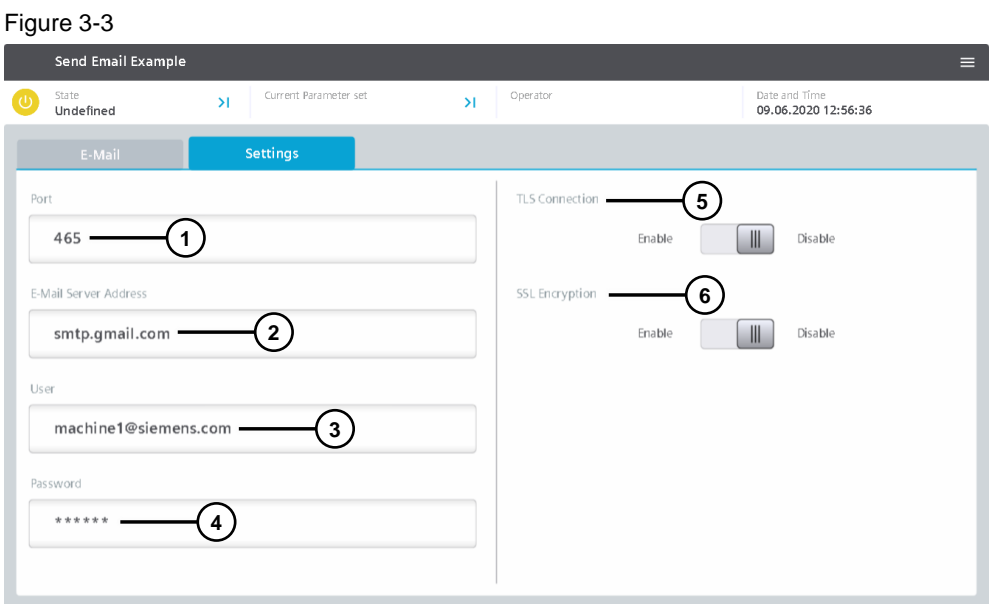

#### Table 3-1

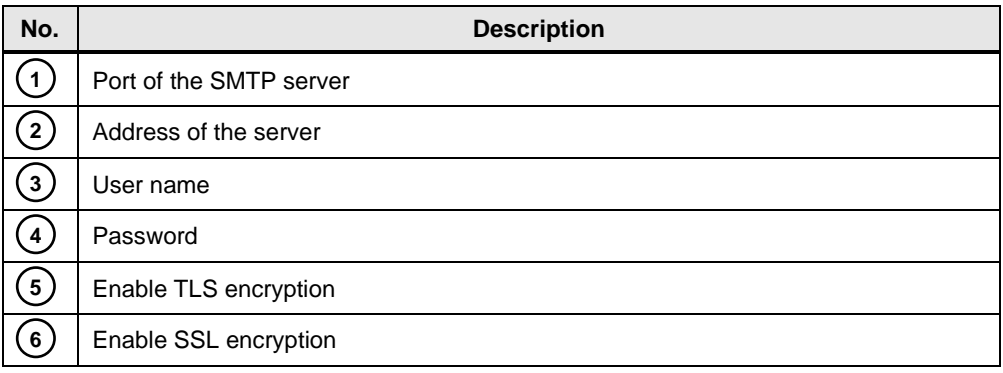

# <span id="page-37-0"></span>**3.3 Creating an email**

You can then enter the details of the email, compose the text, and select the file if you wish to attach one.

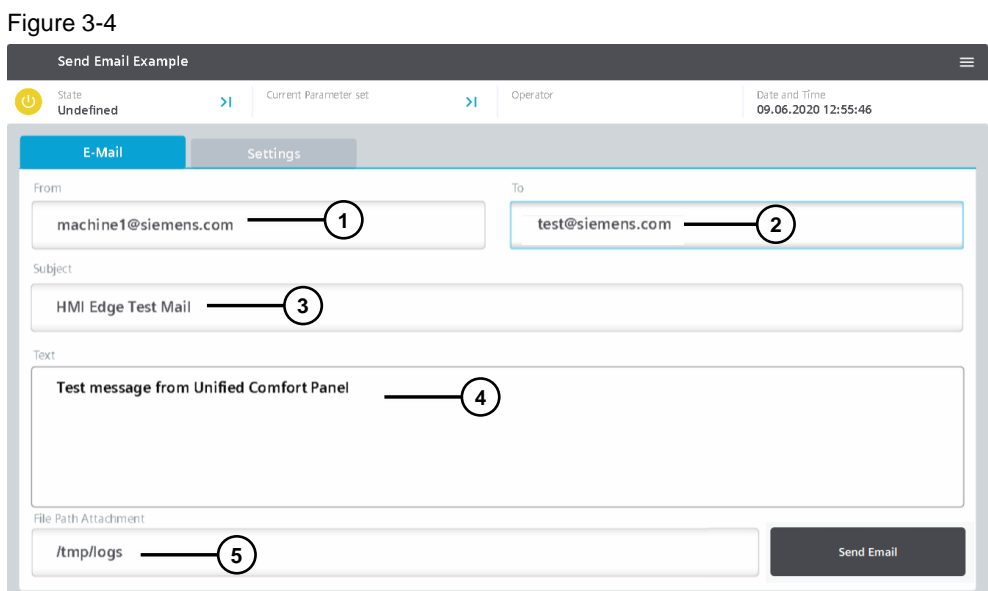

### Table 3-2

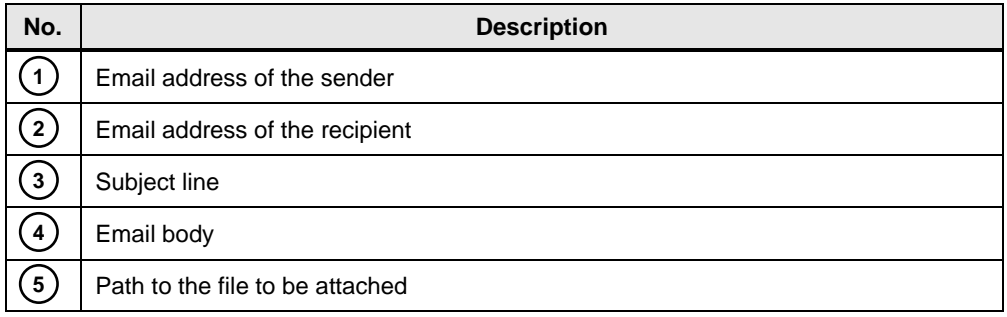

# <span id="page-38-0"></span>**4 Useful information**

## <span id="page-38-1"></span>**4.1 Named Pipe**

A Pipe or Pipeline is a data stream between two processes through a buffer operating on the First In First Out (FIFO) principle. In plain terms, this means that the output of a computer program is used as the input for another program.

**Note** You can find additional information on the topic of Open Pipe in the operator's manual "SIMATIC WinCC Unified Open Pipe".

<https://support.industry.siemens.com/cs/ww/en/view/109778823/134221616523>

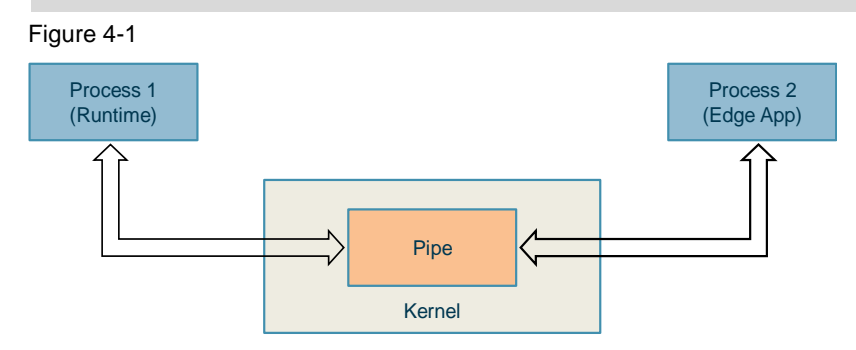

## <span id="page-38-2"></span>**4.2 Docker**

#### **General**

Docker is a free piece of software for isolating applications with container virtualization. Docker simplifies the deployment of applications because containers can be easily transferred and installed as files along with all necessary packages.

#### Figure 4-2

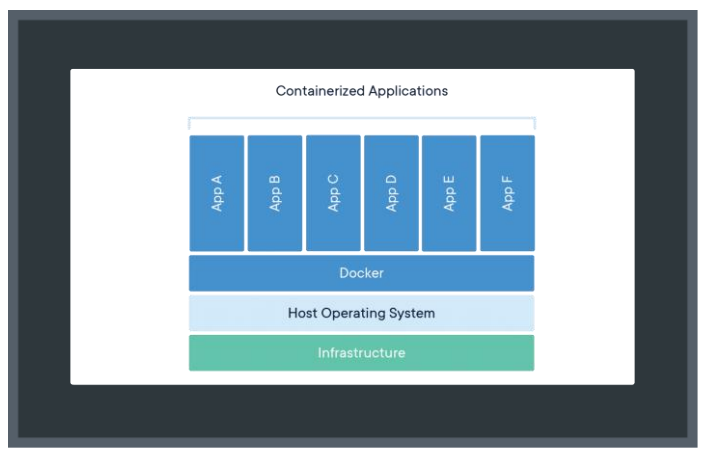

#### **Container Service (Docker)**

In order to create a container image, you will need an instruction list for how the container will be generated (Docker file), as well as a container engine in order to build the image. The Docker Engine can be installed in Windows or Linux. This application example refers to Docker in Windows.

# <span id="page-39-0"></span>**4.3 SIMATIC Edge runtime**

The SIMATIC Edge runtime makes it possible to run various services and applications in parallel with the Unified Comfort Panel runtime. To do this, an environment is established within the operating system of the Panels on which applications can be launched in container format. These are in the popular Docker format.

The container then runs in a separate part of the system, sandboxed away from the main part of the system in a secure manner. User-created programs can run in this container. You can create these applications in JavaScript or Python, for example.

# <span id="page-40-0"></span>**5 Appendix**

## <span id="page-40-1"></span>**5.1 Service and support**

#### **Industry Online Support**

Do you have any questions or need assistance?

Siemens Industry Online Support offers round the clock access to our entire service and support know-how and portfolio.

The Industry Online Support is the central address for information about our products, solutions and services.

Product information, manuals, downloads, FAQs, application examples and videos – all information is accessible with just a few mouse clicks:

[support.industry.siemens.com](https://support.industry.siemens.com/)

#### **Technical Support**

The Technical Support of Siemens Industry provides you fast and competent support regarding all technical queries with numerous tailor-made offers – ranging from basic support to individual support contracts.

Please send queries to Technical Support via Web form:

[support.industry.siemens.com/cs/my/src](https://support.industry.siemens.com/cs/my/src)

#### **SITRAIN – Digital Industry Academy**

We support you with our globally available training courses for industry with practical experience, innovative learning methods and a concept that's tailored to the customer's specific needs.

For more information on our offered trainings and courses, as well as their locations and dates, refer to our web page:

[siemens.com/sitrain](https://www.siemens.com/sitrain)

#### **Service offer**

Our range of services includes the following:

- Plant data services
- Spare parts services
- Repair services
- On-site and maintenance services
- Retrofitting and modernization services
- Service programs and contracts

You can find detailed information on our range of services in the service catalog web page:

[support.industry.siemens.com/cs/sc](https://support.industry.siemens.com/cs/sc)

#### **Industry Online Support app**

You will receive optimum support wherever you are with the "Siemens Industry Online Support" app. The app is available for iOS and Android:

<support.industry.siemens.com/cs/ww/en/sc/2067>

# <span id="page-41-0"></span>**5.2 Industry Mall**

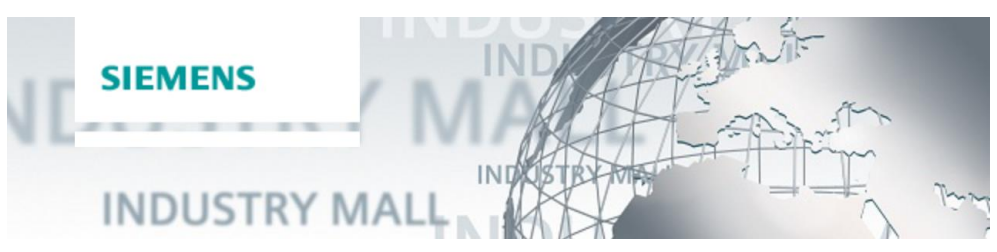

The Siemens Industry Mall is the platform on which the entire siemens Industry product portfolio is accessible. From the selection of products to the order and the delivery tracking, the Industry Mall enables the complete purchasing processing – directly and independently of time and location: [mall.industry.siemens.com](https://mall.industry.siemens.com/)

# <span id="page-41-1"></span>**5.3 Links and Literature**

Table 5-1

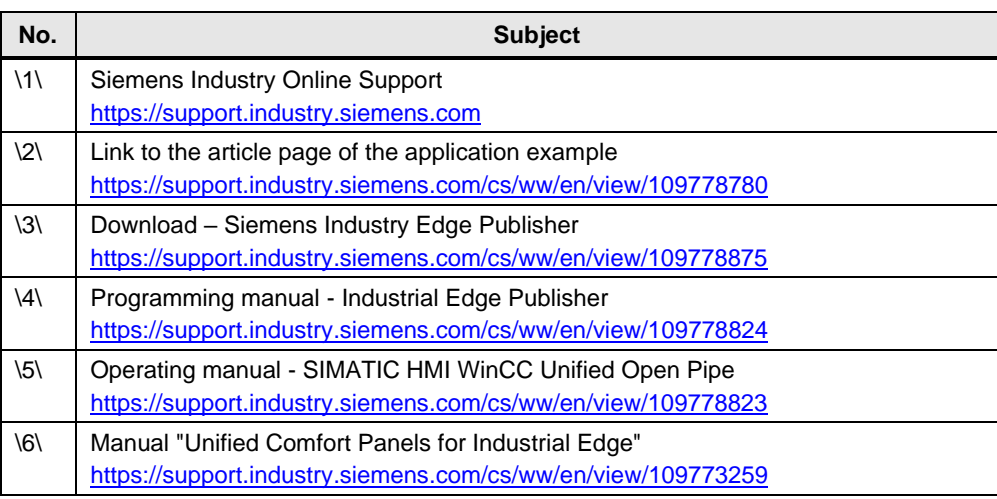

# <span id="page-41-2"></span>**5.4 Change documentation**

Table 5-2

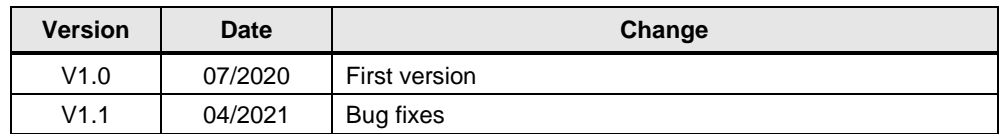